# **EV ALUACION DEL PERSONAL DOCENTE**

# CURSO: MICROSOFT PROJECT FECHA: 23 MAR-08 ABR

 $\sqrt{2}$ 

 $\ddot{\mathbf{v}}$ 

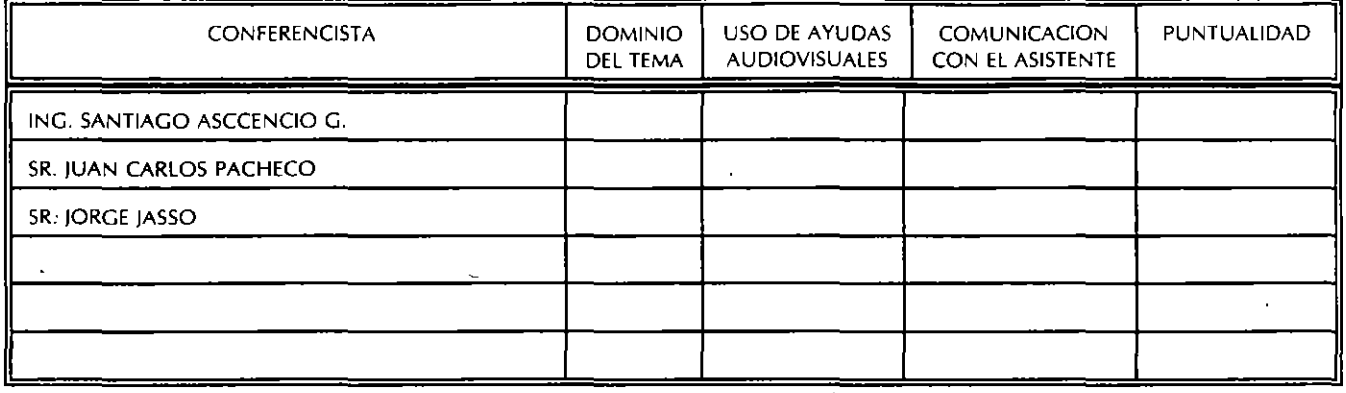

EVALUACION DE LA ENSEÑANZA

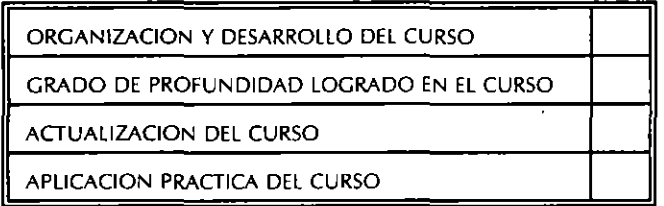

EVALUACION DEL CURSO

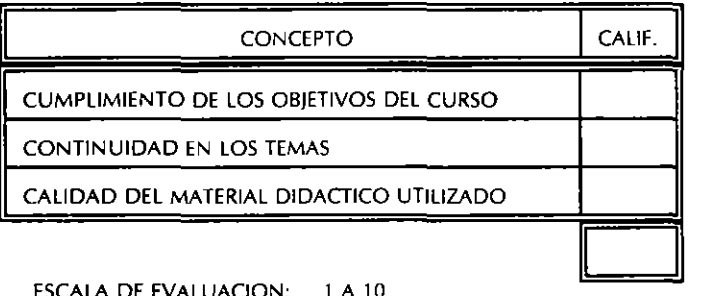

ESCALA DE EVALUACION: 1 A 10

1.- ¡LE AGRADO SU ESTANCIA EN LA DIVISION DE EDUCACION CONTINUA?

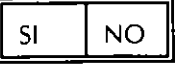

SI INDICA QUE "NO" DIGA PORQUE.

#### **COORDINACION CURSOS DE COMPUTO CENTRO DE INFORMACIÓN Y DOCUMENTACION**

2.- MEDIO A TRAVES DEL CUAL SE ENTERO DEL CURSO:

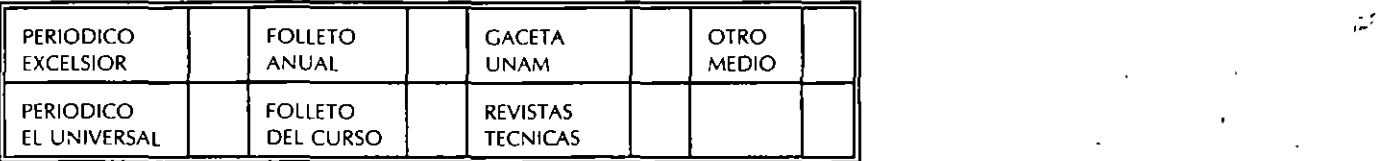

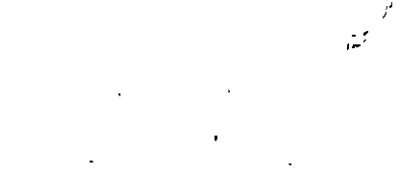

,,

# 3.- ¿QUE CfiHBIOS SUGERIRlA AL CURSO PARA MEJORARLO?

## 4.- ¿RECOMENDARIA EL CURSO A OTRA(S) PERSONA(S)?

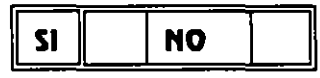

5.- ¿QUE CURSOS LE SERVIRIA QUE PROGRAMARA LA DIVISION DE EDUCACION CONTINUA.?

# 6.- OTRAS SUGERENCIAS:

#### 7.- ¿EN QUE HORARIO LE SERIA CONVENIENTE SE IMPARTIERAN LOS CURSOS DE LA DIVISION DE EDUCACION CONTINUA? MARQUE EL HORARIO DE SU AGRADO

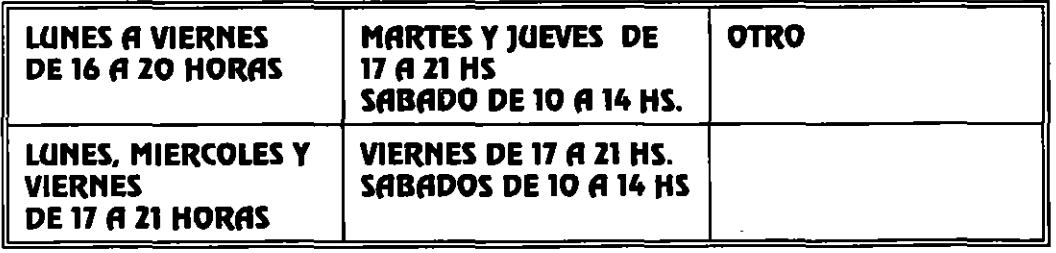

COORDINACION CURSOS DE COMPUTO CENTRO DE INFORMACIÓN Y DOCUMENTACION

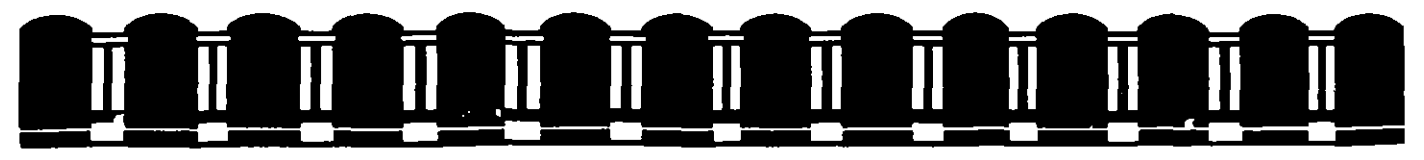

# FACULTAD DE INGENIERIA UNAM DIVISION DE EDUCACION CONTINUA

MATERIAL OIDACTICO

# MICROSOFT PROJECT Ver. 4.0

# MARZO-ABRIL-1995

Palacio de Minería Calle de Tacuba 5 1er. Piso Delegación Cuauhtémoc 06000 México D.F. Tel. 521-40-20 Apdo. Postal M-2285

.,

 $\mathcal{L}^{\text{max}}_{\text{max}}$  and  $\mathcal{L}^{\text{max}}_{\text{max}}$  and  $\mathcal{L}^{\text{max}}_{\text{max}}$  $\label{eq:2.1} \frac{1}{\sqrt{2}}\int_{0}^{\infty}\frac{1}{\sqrt{2\pi}}\left(\frac{1}{\sqrt{2\pi}}\right)^{2}d\mu\,d\mu\,.$ 

 $\label{eq:2.1} \frac{1}{\sqrt{2}}\left(\frac{1}{\sqrt{2}}\right)^{2} \left(\frac{1}{\sqrt{2}}\right)^{2} \left(\frac{1}{\sqrt{2}}\right)^{2} \left(\frac{1}{\sqrt{2}}\right)^{2} \left(\frac{1}{\sqrt{2}}\right)^{2} \left(\frac{1}{\sqrt{2}}\right)^{2} \left(\frac{1}{\sqrt{2}}\right)^{2} \left(\frac{1}{\sqrt{2}}\right)^{2} \left(\frac{1}{\sqrt{2}}\right)^{2} \left(\frac{1}{\sqrt{2}}\right)^{2} \left(\frac{1}{\sqrt{2}}\right)^{2} \left(\$ 

 $\label{eq:2.1} \frac{1}{\sqrt{2}}\int_{\mathbb{R}^3}\frac{1}{\sqrt{2}}\left(\frac{1}{\sqrt{2}}\right)^2\left(\frac{1}{\sqrt{2}}\right)^2\left(\frac{1}{\sqrt{2}}\right)^2\left(\frac{1}{\sqrt{2}}\right)^2\left(\frac{1}{\sqrt{2}}\right)^2.$ 

 $\mathcal{Z}$ 

 $\label{eq:2.1} \frac{1}{2} \int_{\mathbb{R}^3} \frac{1}{\sqrt{2}} \, \frac{1}{\sqrt{2}} \,$ 

# **l. INTRODUCCION**

# **l.l** *¿QUE ES PROJECT FOR WINDOWS?*

El buen funcionamiento y éxito de una empresa depende del cumplimiento de las metas y objetivos que debe de alcanzar.

Estas metas no se suceden simplemente por coincidencia o suene, detrás de cada meta existe un plan en el cual se definen actividades y recursos para llegar a la misma Este plan es lo que se conoce comúnmente como un proyecto, y dependiendo de la administración del mismo el cumplimiento de la meta se alcanzará a mayor o menor tiempo.

Un proyecto es la secuencia de pasos relacionados al logro de una meta. Lo que hace un proyecto diferente de lo que se hace rutinariamente es que tiene una meta especifica que no es rutinaria; esto significa que un proyecto necesita de planeactón La planeación varia dependiendo de la complejidad del proyecto

Los pasos para completar un proyecto se denominan tareas o actividades Estas son he :has en una secuencia determinada por el tipo de proyecto Algunas tareas suceden secuencialmente, es decir, una después de orra. -mientras que hay actividades que se realizan simultaneamente. La cantidad de tiempo que se tardan en hacer las tareas se conoce como duración.

Para hacer una tarea, es necesaria la utilización de recursos, que pueden ·ser humanos, materiales, equipo o financieros Como los recursos no estan disponibles las  $2 -$  horas del día los 7 días de la semana, se debe de considerar un calendario para definir el horario y días de uso de los recursos.

Un proyento es una combinación de tareas y recursos encaminados a lograr una meta especifica.

Precisamente para el control y administración de proyectos de cualquier tamaño se ha creado MICROSOFT PROJECT FOR WTNDOWS ver 4.0, un paquete computacional creado en el ambiente más novedoso y amigable que existe en la actualidad (WINDOWS) que proporciona al usuario herramientas que lo auxilian en la definición de actividades, administración de los recursos, monitoreo de costos y además genera repones del proyecto para su análisis y presentación

Microsoft ProJect simplifica significativamente la administración del proyecto con gráficas interactivas, permite visualizar información en diferentes maneras y se adapta facilmente para cumplir con sus necesidades de calendarización También simplifica la entrada. organización y presentación de la información del proyecto. ayuda a planear el proyecto administrando y actualizando la información y comunica el estado y resultados que se han obtenido para el cumplimiento del proyecto.

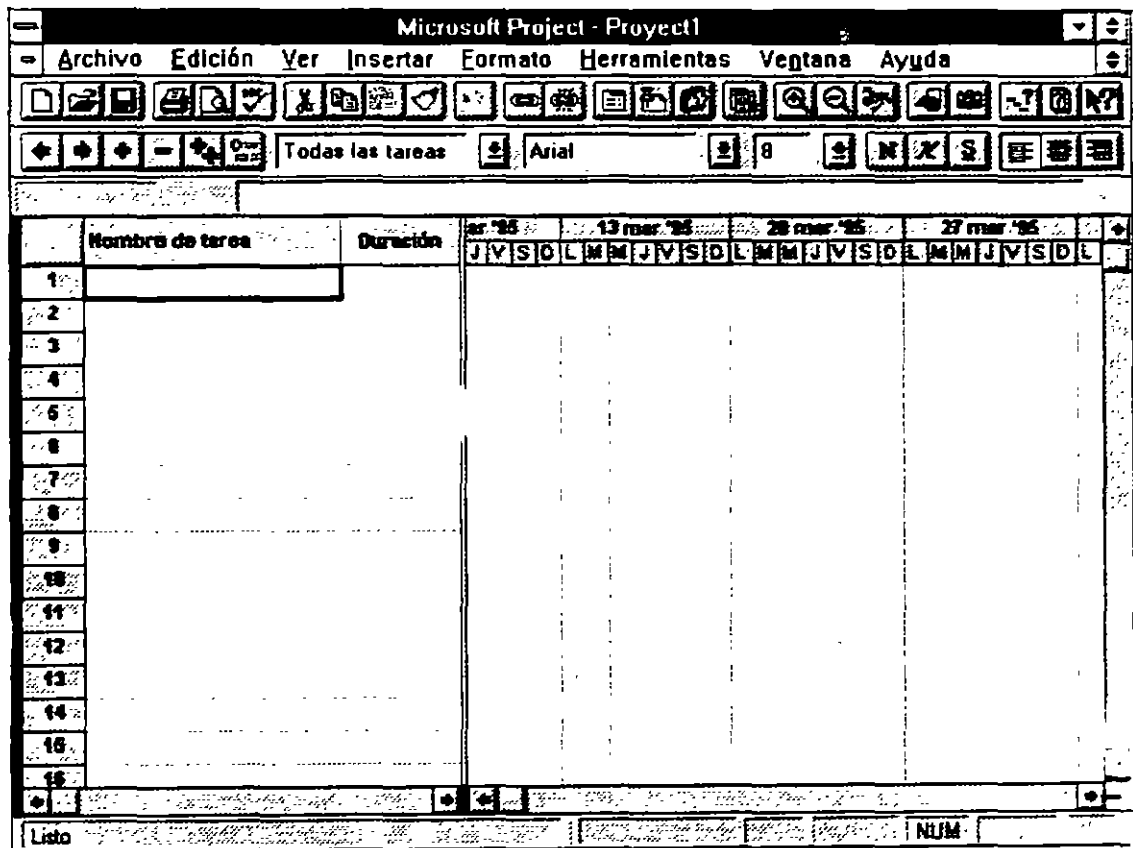

**Figura** 1.1

# **1.2 REQUERIMIENTOS DE PROJECT FOR WINDOWS**

Para el buen funcionamiento de Project se requiere del siguiente equipo

- Una computadora personal compatible con IBM con procesador 80386 o superior
- Monitor IBM EGA o !BM VGA con una tarjeta de video que sea compatible con Windows 3 1 La calidad de las gráficas que usted podrá ver en este paquete dependerá de la tarjeta de video que usted utilice.
- El mínimo de memoria RAM requerido es de 4 MB.
- Sistema Operativo versión 5 O en adelante
- Microsoft Windows versión 3 1 o posterior
- Impresora compatible con el ambiente Windows .
- Mouse

# **1.3 ENTRAR A PROJECT FOR WINDOWS.**

Para utilizar este paquete se puede entrar desde el sistema operativo cambiando primeramente al directorio Winproj y despues escribiendo el comando

## WTNPROJ <ENTER>

Si usted se encuentra dentro de Windows el paquete de Microsoft Project se encontrará en el grupo de Aplicaciones Windows o bien en un grupo exclusivo para Project llamado Microsoft Project 4 O y solo tendrá que dar un doble click en el )cono correspondiente. En caso de que el icono no exista tendrá que agregarlo al grupo antes mencionado con el administrador de programas.

# 1.4 ELEMENTOS BASICOS EN LA ADMINISTRACION DE PROYECTOS

La administración de proyectos es el procedimiento de planear y administrar tareas y recursos para cumplir un objetivo

Cn proyecto requiere de la combinación de factores como·

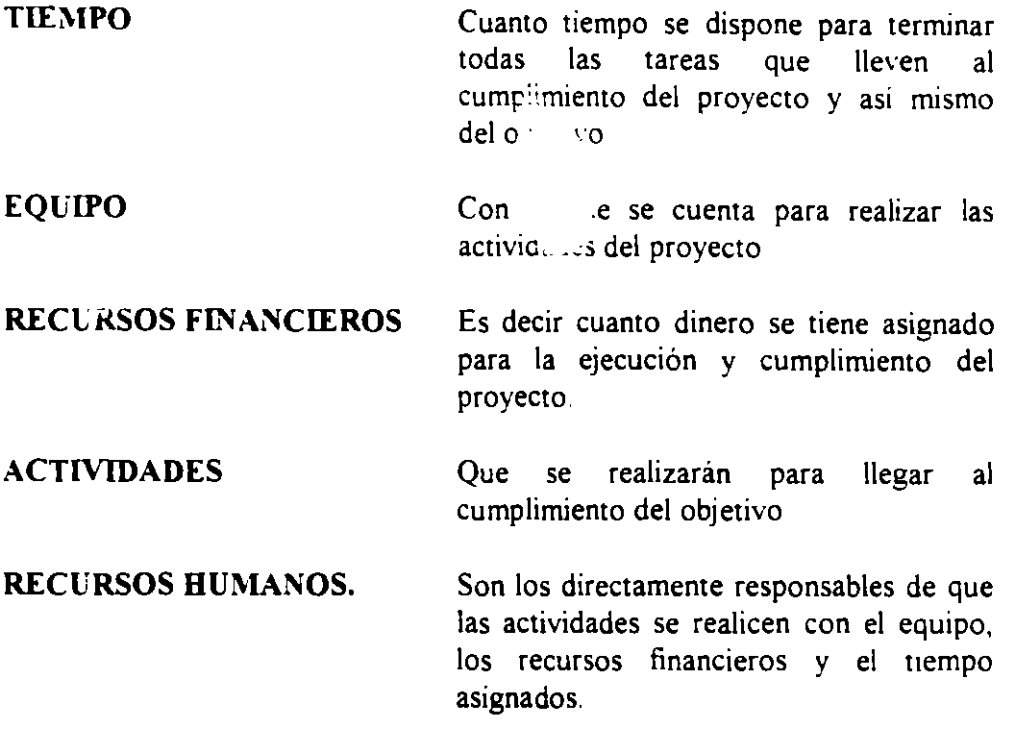

La administración de un proyecto comprende tres fases importantes.

- 1) CREACION Y PLANEACION. Donde se definen las .netas y las tareas que se realizarán durante el proyecto, asignándole a las mismas una duración y los recursos para cumplirlas. Estas tareas se organizan dentro de una secuencia que será cumplida en un lapso establecido previamente. Al terminar la definición del proyecto se revisa el plan para verificar que las tareas comprendidas son las estrictamente necesarias para llegar al cumplimiento de las metas.
- 2) ADMINISTRACION. Esta fase comienza en cuanto se empieza a trabajar en la primera actividad, a panir de este momento se deben de vigilar y controlar los recursos asignados al proyecto Además se debe de comparar el tiempo esumado de duración del proyecto contra el real,

buscando las actividades que presentan problemas y reajustando y actualizando la información.

**3) COMUNICACION.** Esta etapa representa la clave del éxito para todos los provectos, pues en esta etapa se informa del estado actua! del provecto y de los resultados obtenidos La comunicación es una buena base para detectar un problema en el proyecto o bien reajustar el proyecto en el caso que no este llegando a cumplir los objetivos

La administración de provectos no es trabajo ni responsabilidad de una sola persona, todas las personas que intervienen desde la planeación hasta la realización de las tareas son responsables a mayor o menor grado de todo lo que pasa desde que el proyecto comienza hasta que concluye

# **1.5 NAVEGACION EN MENUS**

El paquete Microsoft Project atiende a todas las necesidades del usuario mediante los menús colocados en la parte de la barra de títulos, que contienen todos los comandos para utilizar el paquete y la barra de íconos inteligentes colocada en la parte inferior de la anterior.

Los menús y los comandos se pueden activar por medio del teclado o por medio del ratón.

# **Para activar los menús con el teclado:**

• Presione la tecla Alt y la letra que está subrayada en la palabra del menú que usted desea activar.

# **Para activar los comandos con el teclado:**

 $\mathcal{L}$ 

- a) Pulse la letra que se encuentra subrayada en el comando.
- b) Mueva las flechas del teclado hasta sombrear el comando que va a utilizar y pulse la tecla <ENTER>.

# **Para activar los menús y los comandos con el mouse:**

• Coloque el cursor del mouse en el menú o el comando que desea activar y presione el botón izquierdo del mouse.

Los iconos inteligentes tienen la misma función de los comandos más imponantes de los menús, para activarlos basta con **dar** un click en el icono deseado.

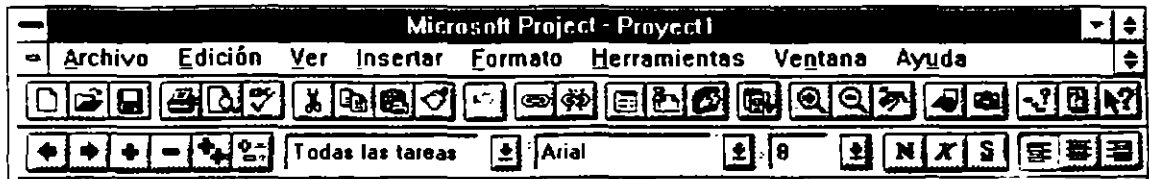

Figura 1 2

# **2. CREACION DE UN PROYECTO**

# **2.1 AÑADIENDO UN NUEVO PROYECTO.**

Antes de añadir un proyecto a su Microsoft Project usted deberá conocer el objetivo del proyecto, las actividades a realizar y la fecha de inicio del proyecto.

## **Para añadir un nuevo proyecto**

Traiga un archivo nuevo con

• Archivo - Nuevo

Si en la barra de títulos de la pantalla aparece la frase Proyect# y un número consecutivo solamente tendra que seleccionar

• Archivo - Resumen

Esta opción cuenta con dos folders donde usted insertará datos generales del proyecto como el nombre del proyecto, nombre de la compañía, el nombre de la persona o departamento responsable, notas acerca del proyecto y fecha de inicio del proyecto. La fecha de terminación se calculará automáticamente al terminar de definir el proyecto. La figura siguiente muestra la pantalla de información del proyecto. ·

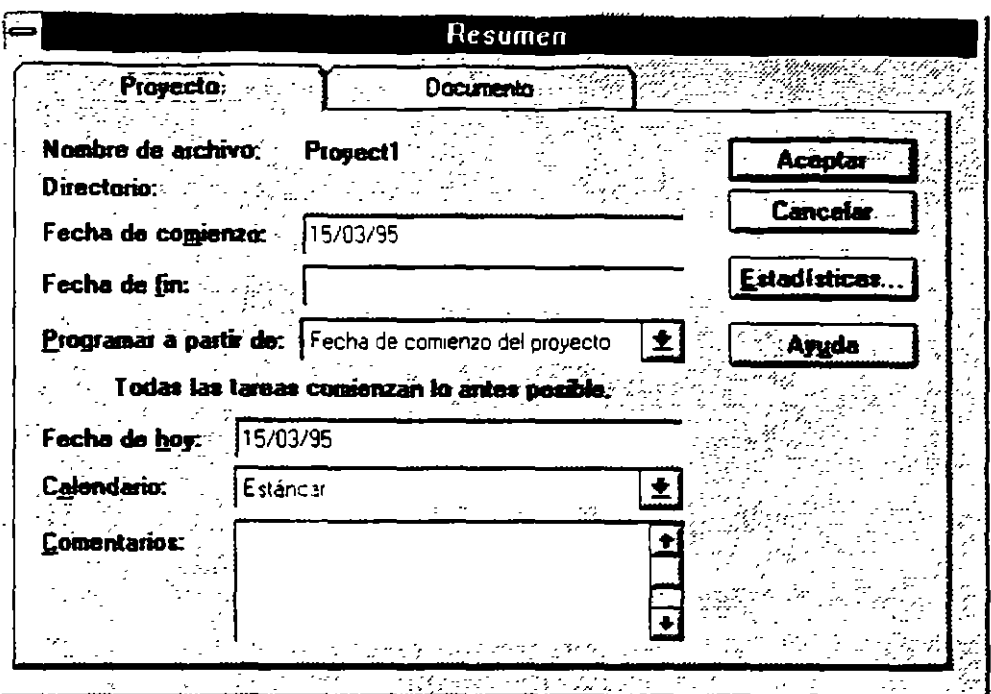

Figura 2.1

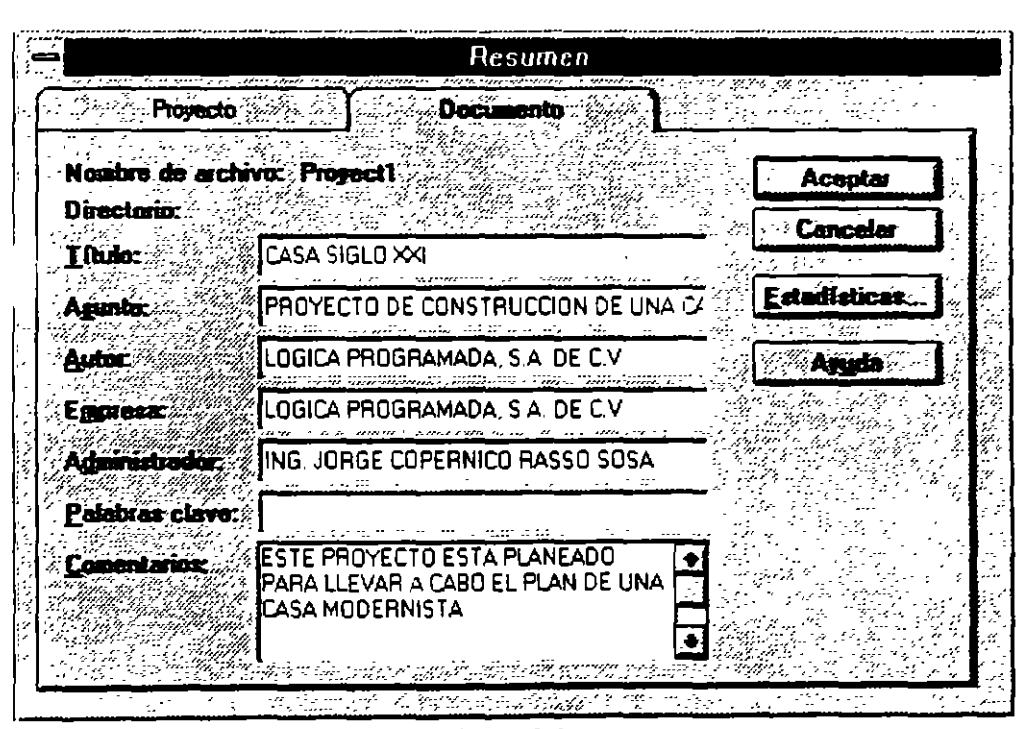

Figura 2.2

Para fines de este curso se ha creado un ejemplo de un proyecto El proyecto en el que se trabajará es la construcción de una casa. En la pantalla de

\

información del proyecto escriba los datos que se encuentran en las figuras 2 1  $y$  2.2

Ahora el proyecto ya esta definido. solo falta salvarlo ü sted puede salvar de dos maneras, una con una opción de la barra de menús o bien con uno de los iconos inteligentes de la barra de herramientas

### Para salvar el proyecto:

• Archivo - Guardar Como..

Aparecera una pantalla como la que se muestra a continuación

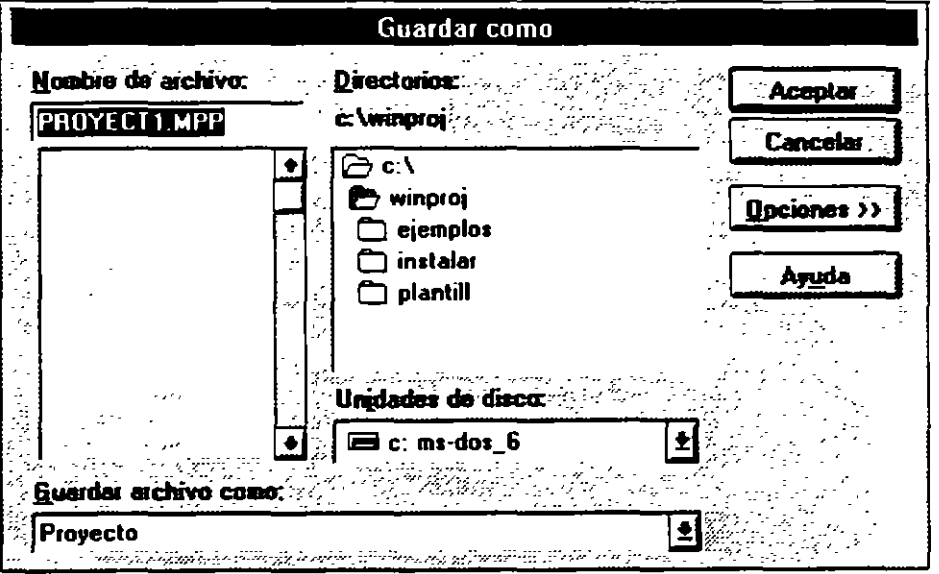

Figura  $\supset$  3

Usted debera poner el nombre de su proyecto en la caja de Nombre de Archivo, el paquete automáticamente le dará la extensión MPP (Microsoft Project Project)

# **2.2 CREACION DE CALENDARIOS DE TRABAJO.**

Tras haber definido el proyecto se debe especificar el calendario de trabajo En este calendario usted podrá definir los horarios de trabajo para el proyecto además de especificar los dias no laborables.

Project brinda tres tipos de calendarios. un calendario Estándar, el cual es utilizado para manejar todo el tiemr · de las tareas y recursos de un proyecto, a este se le puede considerar como un calendario maestro del provecto; calendarios base que pueden servir para controlar el horario de un grupo de recursos que no tienen el mismo horario del resto del proyecto y calendarios para recursos que cumplen con un intinerario de horas de trabajo distintos a los horarios definidos en un calendario base o en el calendario Estándar.

Por el momento se manejará el calendario Estándar Para utilizarlo se seguirán los siguientes pasos y se pondrá la información de la tabla 2 l

# **Edición del calendario Estándar o Maestro**

- l Herramientas Cambiar Calendario Laboral
- 2.- Seleccione Estándar (Calendario del proyecto).

A continuación usted vera una pantalla como la que se muestra:

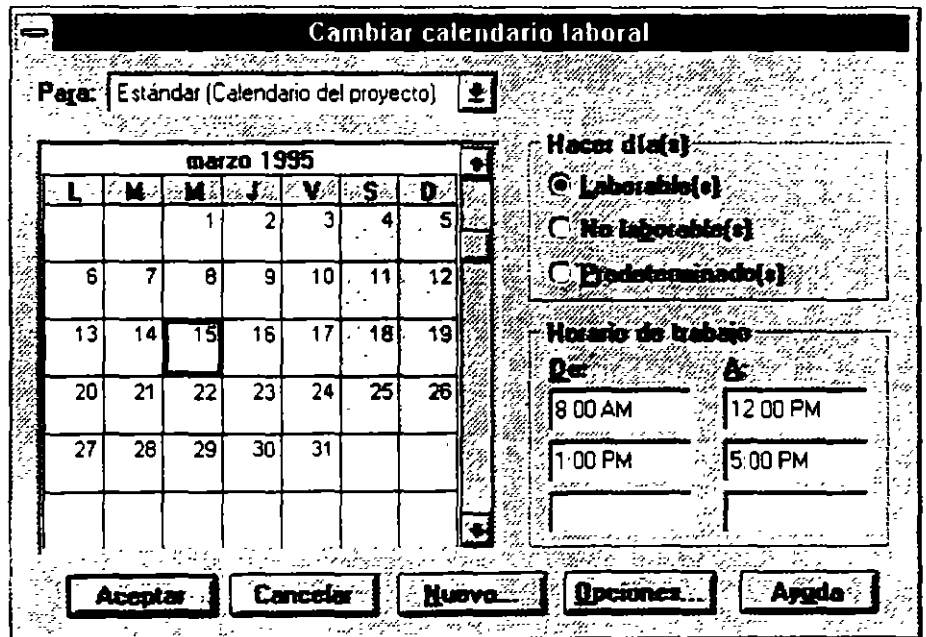

Figura 2.4

4 - Realice las modificaciones que reauiera su calendario

Si usted desea cambiar un grupo de días en todo el calendario seleccione los títulos de los días; aquí puede definir el horario de trabajo de todos los lunes. manes. miercoles. etc Si usted desea que varios días de la semana tengan el mismo horario, seleccione los títulos de los días con un click sostenido

Para cambiar un dia especifico seleccione el día en el calendario

Si desea moverse de un mes a otro utilice la barra de enrollamiento horizontal

Para convenir un día laborable en no laborable y viceversa selecione el(os) dia(s) y las opciones de Laborable(s) y No Laborable(s) según el caso

El horario del trabajo se modifica seleccionando el(os) dia(s) y escribiendo en las cajas de diálogo que aparecen en la ventana de Horario de trabajo Cada fila de cajas corresponden a un turno de trabajo

5.- Al terminar de definir su calendario seleccione Aceptar.

#### **Horario de Trabajo**

Lunes a Viernes de 8 00 a m. a 6.00 pm. Sábados de 8.00 a.m. a 1.00 p m.

#### **Días de Descanso**

21 de marzo

1 de mayo 5 de mayo

tabla 2 1

# 2.3 **DEFINICION DE ACTIVIDADES.**

Las actividades que comprende su proyecto las insertará en la pantallas Entrada de Tarea, Hoja de Tareas. Formulario de Tareas y Diagrama de Ganu Usted puede Ediciónar ;us actividades e introducir aspectos relevantes de ellas en cualquiera de las pantallas antes mencionadas.

Para desplegar una lista de las pantallas de despliegue disponibles en Project, seleccione el menú Ver y la opción Mas presentaciones.

Las pantallas pueden tener listas cuadriculadas o recuadros donde se captura la información. Para capturar la información, dé un click en la zona que desea capturar, inmediatamente aparecerá la barra de entrada abajo de la barra de ~ ~rramientas.

- l.- Escriba la información.
- 2.- Acepte la información con el ícono de la palomita o con un ENTER, SI desea cancelar la edición oprima el icono de tache o la tecla de ESCAPE

Si después de haber introducido un dato, decide que no es el correcto, puede Ediciónar la información colocando el cursor en la celda requerida y presionando la tecla F2.

A continuación se capturará el nombre (Nombre de tarea) y la duración (Duración) de las actividades que se muestran en la tabla 2 2

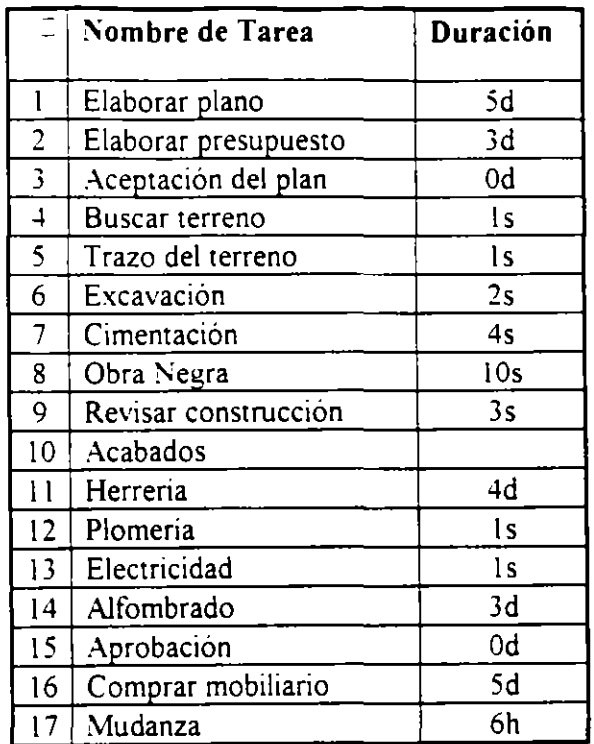

### Tabla 2.2

La duración de las actividades puede expresarse en

- m-MINUTOS.
- h-HORAS.

 $\mathbf{r}$ 

- d-DIAS
- s-SEMANAS

Existen actividades que pueden tener duración de cero. Estas actividades pueden servir para marcar el inicio o la conclusión de un grupo de tareas o bien un punto de decisión.

## **Definición de Predecesores**

Un proyecto es mucho más que una simple lista de tareas aisladas Muchas tareas están relacionadas a otras. Hasta ahora usted ha capturado las actividades para que comiencen al mismo tiempo. Esto pasa debido a que no se le ha dicho a Project la relación que guarda una actividad con otra(s) A esto se le conoce como definir predecesores

La manera más fácil de relacionar o ligar actividades es con

• Edición - Vincular tareas

Esta forma de relacionar es util solo cuando la actividad tiene como predecesor a la actividad anterior de la lista y cuando la actividad comienza inmediatamente después de concluir la actividad anterior de la lista, a este tipo de relación se le conoce como Fin a Comienzo **FC** (cuando termine la actividad empieza la siguiente la lista) Al ligar tareas, Project calculará automáticamente las fechas de inicio y terminación de las tareas y del proyecto

### **Para ligar tareas con su tarea inmediata anterior**

- 1 Seleccione con un clik sostenido las tareas que desea ligar
- 2.- Edición Vincular tareas.

### **Para desligar tareas con su tarea inmediata anterior**

- 1 Seleccione con un clik sostenido las tareas que desea desligar
- 2.- Edición desvincular tareas.

Cuando las tareas tienen un predecesor que no es la tarea inmediata anterior el ,orocedimiento es el siguiente:

- 1 Seleccione en la caja de predecesores la actividad a la que desea poner el predecesor.
- 2 Active la barra de entrada.
- 3.- En la gráfica de Gantt seleccione la actividad o actividades que va a ser predecesor, o bien capture los numeros de actividades que serán predecesores. Cuando una actividad tiene varios predecesores los números de actividades tendrán que ir separados por comas. Utilice la tabla 2.4 para capturar los predecesores.

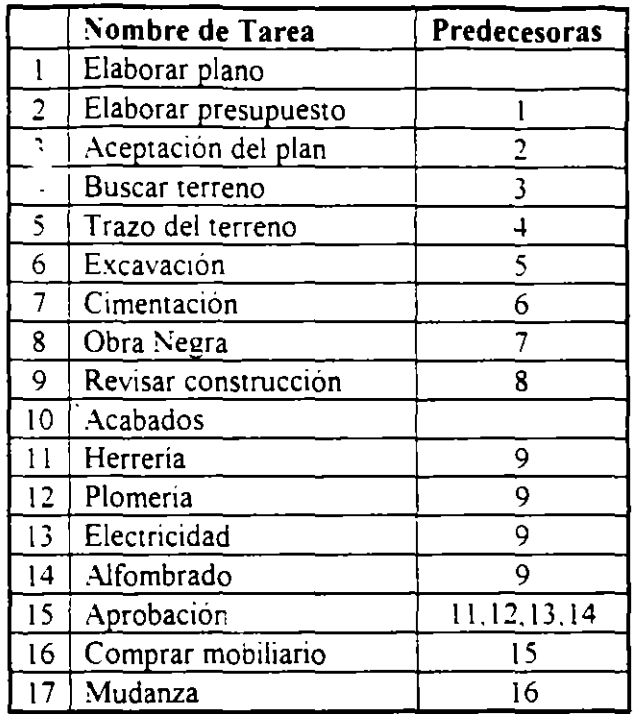

#### Tabla 2.3

Cuando se vinculan tareas autom: ::camente, la relación entre las tareas es FC (Fin a Comienzo), es decir, la tarea comienza cuando su predecesor termina

Existen otros tipos de relaciones que se pueden establecer entre las tareas

**FF** Fin a Fin. La actividad terminará al mismo tiempo que su predecesor

CF Comienzo a Fin. La actividad terminará y hasta entonces el predecesor podrá continuar.

CC Comienzo a Comienzo. La actividad comenzará al mismo tiempo que su predecesora.

Al establecer este tipo de relaciones las fechas de inicio y terminación de las actividades estarán ligadas. Cuando la fecha de la actividad predecesor se modifique, la actividad que depende de ésta se modificará

Además de establecer relaciones de este tipo, Project cuenta con tiempos de posposición y adelanto.

Los tiempos de posposición se utilizan cuando se tiene una relación FC, CC, o FF. Si usted desea que la actividad comience antes de que termine o comience su predecesor, usted puede utilizar este tipo de adelanto

El tiempo de posposición siempre se expresará con signo de - y se podrán definir duraciones o porcentales

Por Ejemplo

CC-3d Significa que la actividad comenzará 3 días antes que su predecesor.

FC-50% Significa que la actividad comenzará cuando su predecesor tenga un 50% de la tarea realizada

Al igual que un adelanto se puede hacer un retraso, es decir que la actividad comience después de lo definido A esto se le denomina Posposición time y puede definirse en las acuvidades con relación CC, FC y FF.

Por Ejemplo:

CC - 50%. Significa que la tarea no comenzará hasta que el predecesor haya cumplido con la mitad de la tarea.

FC+3d. Quiere decir que la tarea comenzará tres días después de haber terminado el predecesor.

Con la ayuda de los tiempos de adelanto y posposición hacemos el proyecto más flexible y no se obliga a que las tareas comiencen una después de otra. terminen o comiencen al mismo tiempo

#### **Para establecer tiempos de Adelanto y Posposición**

- 1.- Ver- Mas presentaciones- Entrada de Tarea.
- 2.- Seleccione en la gráfica de GANTT con un click, la actividad en la que desea establecer un tiempo adelanto o posposición.
- 3.- En la forma de actividades de un click sobre la celda de POSPOSICIÓN del predecesor al que quiere establecer el retraso o el adelanto
- 4 Escriba el tiempo de adelanto o posposición.

5.- De un click al botón de ACEPTAR que se encuentra en la forma de actividades

#### **Relación de actividad por medio de delimitantes**

Otra forma de establecer relaciones y tiempos posposición y adelanto. es utilizando delimitames para los términos o inicios de las tareas AJ establecer una delimitame. Project determinara el tipo de relación que tiene la tarea con sus predecesores

Los tipos de delimitantes son:

Lo mas tarde posible Programa la actividad para que se realice lo más tarde posible sin retrasar las actividades subsecuentes

Lo antes posible Programa la actividad para que comience lo antes posible

No finalizar antes del Obliga a la tare... a terminar después o en la fecha que da el usuario

No finalizar después del. Obliga a la tarea a terminar antes o en la fecha que da el usuario

No comenzar antes del Obliga a la tarea a comenzar después o en la fecha que da el usuario.

No comenzar después del. Obliga a la tarea a comenzar antes o en la fecha que da el usuario.

Debe terminar el. Obliga a la tarea a terminar en detemunada fecha

Debe comenzar el. Obliga a la tarea a comenzar en cierta fecha

#### **Para definir delimitan tes**

- 1.- Ver- Mas presentaciones- Formulario "Detalles de Tarea"
- 2.- Seleccione en la gráfica de GANTT con un click, la actividad en la que desea establecer un delimitante.
- 3 En el formulario de Detalles de Tarea de un click sobre la flecha de lista de Delimitantes.
- 4 Escriba la fecha de terminación o de inicio en caso de que la delimitante que seleccionó la necesite.

5.- De un click al botón le ACEPTAR que se encuentra en la forma de actividades

## Edición de las actividades

En Project, usted puede rápidamente mover, copiar, insertar o borrar tareas o bien parte de la información de las tareas

### Borrado de actividades

Al capturar las actividades del proyecto usted nota que hay una actividad que no tiene que hacer LOGICA PROGRAMADA, esta es la actividad 16. Comprar mobiliario Esta actividad debe de ser eliminada del proyecto siguiendo los pasos que a continuación se describen:

- 1.- Seleccione la actividad que desea borrar. En este caso es la actividad 16.
- 2 Seleccione Edición Eliminar tarea

### Para insertar una fila

Dentro de la lista de actividades se olvidó incluir una actividad que es la venta de la casa Esta actividad se debe de insertar siguiendo los pasos que a continuación se describen y basándose en la información de la tabla 2 S·

- 1 Seleccione la linea donde quiera insertar la fila o renglón En este cas. marque la actividad 16.
- 2.- Seleccione Insertar- Insertar tarea.

En la Forma de Entrada de Actividades

## Captura de actividades

- 1 -Coloque el cursor del ratón en la celda del nombre y teclee el nombre de la actividad.
- 2. -Coloque el cursor del ratón en la celda de duración y teclee la duración con números seguida de una abreviación:
- m MINUTOS.
- h- HORAS.
- d- DIAS.

### $\bullet$  s - SEMANAS.

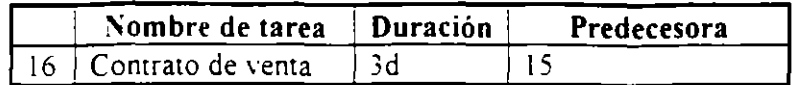

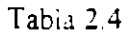

Al insertar una actividad hay que verificar si las actividades que estan abajo se verán afectadas por la nueva actividad. En este caso la actividad 17 Mudanza tendrá como predecesor la actividad 16 en lugar de la 15 debido a que no se puede hacer la mudanza hasta que el contrato de la casa este firmado Modifique el predecesor de la actividad 17 con los pasos para definir predecesores

Para copiar o mover puede ser por renglón o por celda

### **Para copiar un renglón**

- l Seleccione el numero de renglón que desea copiar con un click
- 2 Edición Copiar
- 3 Seleccione el numero de renglón donde va a copiar con un click
- 4 Edición Pegar

#### **Para copiar una celda**

- l Seleccione la celda que desea copiar con un click.
- 2 Edición Copiar
- 3 Seleccione la celda donde va a copiar con un click
- 4 Edición Pegar

# **Para copiar de una a varias celdas continuas en forma vertical**

- 1 Seleccione la celda donde esta la información y las celdas a donde se va a copiar con un click sostenido.
- 2.- Edición Llenar hacia abajo.

En caso de que el renglón o la celda donde va a copiar o a mover no está vacio, al ejecutar la instrucción de Pegar o Llenar hacia abajo, el contenido se perdera y se reemplazara por lo que se seleccionó para copiar

### Para mover un renglón

- 1 Seleccione el numero de renglón que desea mover con un click
- 2.- Edición Cortar
- 3 Seleccione el numero de renglón donde va a mover con un click.
- 4 Edición Pegar

### Para mover una celda

- 1.- Seleccione la celda que desea mover con un click.
- 2.- Edición Cortar
- 3 Seleccione la celda donde va a mover con un click.
- 4.- Edición Pegar

## Creación de actividades con subactividades

Las tareas de resumen son tareas que encierran en sí mismas otras tareas, se puede definir como actividades con subactividades . Las tareas de \_sumen son utiles para identificar las fases principales de un proyecto

Las tareas de resumen no tienen una duración calculada por el usuario, sino que determinan el tiempo basándose en el inicio de la subactividad que comienza primero y la conclusión de la subactividad que termina al último

Una tarea de resumen también calcula automáticamente el costo y las horas hombre totales de las subactividades que comprende

Los iconos para crear y trabajar con tareas de resumen se encuentran en la parte infeerior de la barra de herramientas.

Muchas de las tareas que se tienen dentro de el proyecto se pueden dividir en varias tareas a su vez En este ejemplo las tareas de Herrería. Plomería. Electricidad y Alfombrado son subtareas o subactividades que pertenecen a la actividad de Acabados

A la opción de convertir actividades en subactividades se le conoce como degradación Seguir los pasos que a continuación se describen para degradar estas actividades

#### **Para degradar actividades**

- 1 Seleccione el grupo de actividades a degradar En este caso marque las actividades ll, 12, 13, y 14.
- 2 Presione el icono con la flecha a la derecha.

Automáticamente Project calcula la duración de la actividad a la que pertenecen las actividades degradadas.

La operación contraria a la degradación se le conoce como promoción

### **Para promover acti\ tdades**

- l.- Seleccione el grupo de actividades a promover.
- 2.- Presione el icono con la flecha a la izquierda.

#### **Para ocultar actividades degradadas**

- l.- Seleccione la actividad de resumen de la cual dependen las actividades degradadas.
- 2 Presione el ícono con el signo -

#### **Para mostrar actividades degradadas ocultas de una actividad resumen**

- L- Seleccione la actividad de resumen de la cual dependen las actividades degradadas.
- 2.- Presione el icono con el signo +

# **Para mostrar actividades degradadas ocultas de todas las actividades resumen**

1 - Presione el icono con el signo+/-

Para que las tareas de resumen y sus subactividades sean más claras a simple vista usted puede definir formatos especiales para estas tareas.

#### Para formataer las tareas de resumen y subactividades

1 - Seleccione el folder Presentación del menú Herramientas - Opciones Aparecerá una pantalla como la que se muestra a continuación:

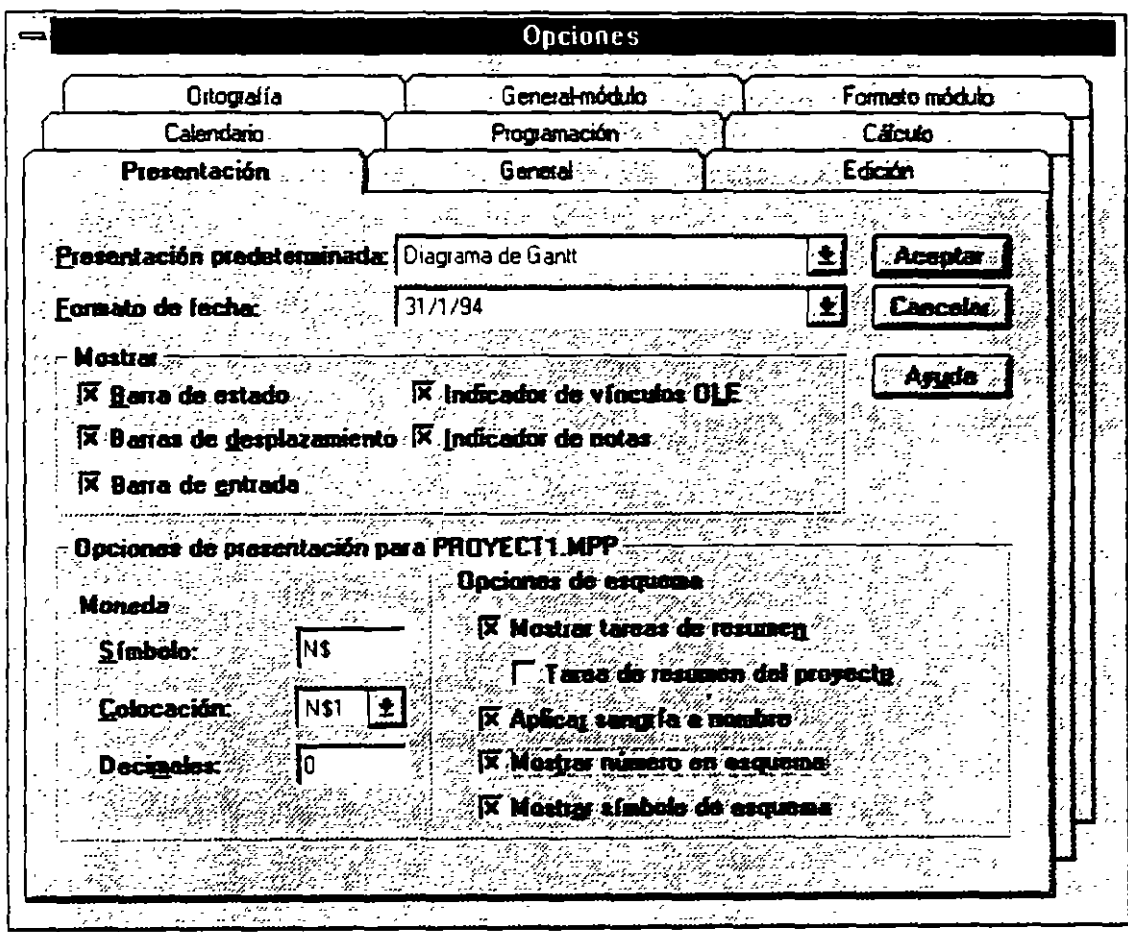

Figura 2.5

Las opciones que estan "tachadas" son las opciones que están haouitadas en este momento. Para habilitar o inhabilitar las opciones, de un click al recuadro

Dependiendo del tipo de formato que desee, active las opciones que le convengan de la sección Opciones de esquema

### Mostrar tareas de resumen

Muestra en pantalla las actividades de resumen.

#### Tarea resumen del proyecto

Muestra el provecto en forma de una sola tarea

#### Aplicar sangría a nombre

Recorre o indenta a la derecha las subactividades

#### Mostrar número en esquema

Muestra a las actividades con un número de identificador.

#### Mostrar símbolo de esquema.

Muestra mediante simbolos de + y - las actividades degradadas y promovidasdel proyecto.

# 2.4 DEFINICION DE RECURSOS Y ASIGNACION DE COSTOS.

Tras haber definido las actividades ahora hay que definir los recursos que se van a utilizar para el proyecto asi como la cantidad y el costo de cada uno de ellos

Para esto, Project cuenta con una hoja de recursos.

#### Para activar la hoja de recursos

l. Seleccione Ver- Hoja de recursos.

En la hoja de recursos se escribirán campos como

- Nombre del recurso .  $\ddot{\phantom{1}}$
- Iniciales del recurso .
- Grupo (Group). En caso de que se quieran agrupar los recursos por categorías.
- Capacidad máxima de unidades de ese recurso que están disponibles
- El salario por jornada normal (Tasa estándar) El cual es expresado por la  $\mathcal{L}^{\mathcal{L}}$ cantidad que se gana en
	- m-MINUTOS
	- h-HORAS
	- **o** d-DIAS
	- s-SEMANAS

Por Ejemplo: \$10/h

- El saiario por tiempo extra (Tasa horas extra)  $\omega_{\rm{eff}}$
- El costo por uso de ese recurso (Costo/Uso) Existen recursos como  $\mathbf{L}^{\text{max}}$ maquinarias y equipo que tiene un costo de uso Este renglón sirve para definir el costo por la utilización de ese equipo.
- $\mathbf{r}$ Acumular El cual va a calcular el costo de ese recurso de la siguiente forma:
	- Comienzo Calcula el costo al inicio de la actividad.
	- Fin Al concluir la actividad.
	- Prorrateo Calcula el costo conforme el avance de la actividad.
- Calendario base.
- $\omega_{\rm{max}}$ Código. Es un campo donde se puede incluir el número de cuenta para la aplicación contable.

En la siguiente tabla encontrará los datos para llenar la hoja de recursos.

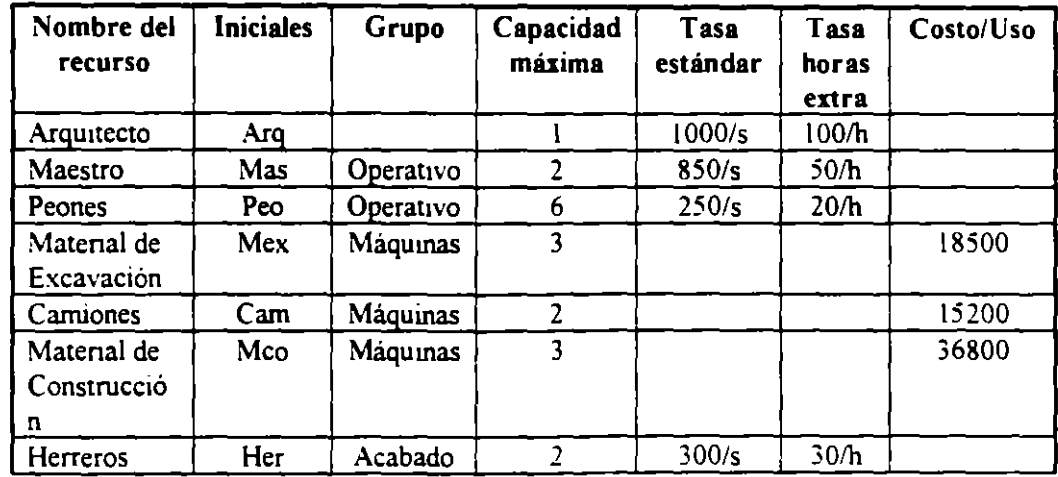

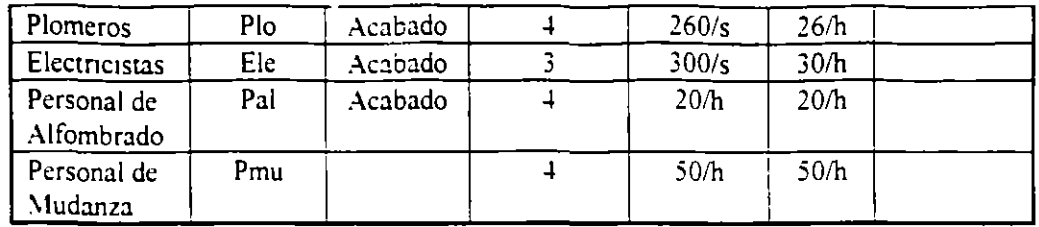

#### Tabla 2 5

#### **Creación de calendarios base y calendarios de recursos**

Hasta el momento los recursos definidos trabajan bajo el calendario maestro o Estándar Sin embargo pueden existir recursos que tengan un horario diferente o bien salgan de vacaciones mientras el proyecto continua Para estos casos especiales se pueden crear calendarios Base y calendarios de recursos

Los calendarios base sirven para controlar a un grupo de recursos que maneja un horario diferente al del proyecto. Por ejemplo: las personas que son del grupo Acabados terminan de trabajar una hora antes del horario definido en el calendario Estándar del proyecto

Microsoft Project programa las tareas según la información del calendario del proyecto, el calendario predeterminado de la programación. El calendario del proyecto indica las horas laborables normales y los periodos no laborables habituales, como los fines de semana. Si un grupo de recursos comparte la información de la programación básica, que sea diferente del calendario del proyecto, puede crear un calendario base diferente para ellos Por ejemplo, puede tener un calendario base de cinco días laborables y otro para los trabajadores del tumo de noche.

Después de crear el calendario base es necesario asignar el calendario a los recursos que desee utilizar Cuando asigne un recurso a una tarea, Microsoft Project utilizará el calendario del proyecto o un calendario base asignado para determinar la programación de trabajo de los recursos, a menos que especifique una información diferente en un calendario de recursos

El calendario de recursos se, basa en el calendario del proyecto o en cualquier otro calendario base que se especifique, pero define información única en la programación de recursos, como las vacaciones, horas laborables especiales y periodos de mantenimiento del equipo. Por ejemplo, si especifica una semana de vacaciones en el calendario de recursos, Microsoft Project no programará trabajos durante esa semana para aquellas tareas a las que esté asignado el recurso.

Si todos los recursos toman el mismo periodo no laborable. como las vacaciones de la empresa, el calendario del proyecto debería ser modificado

### Para crear un calendario base

- 1 Seleccionar el menú Herramientas Cambiar calendario laboral
- 2 Dar click en el botón Nuevo.

Aparecerá la pantalla que a continuación se muestra.

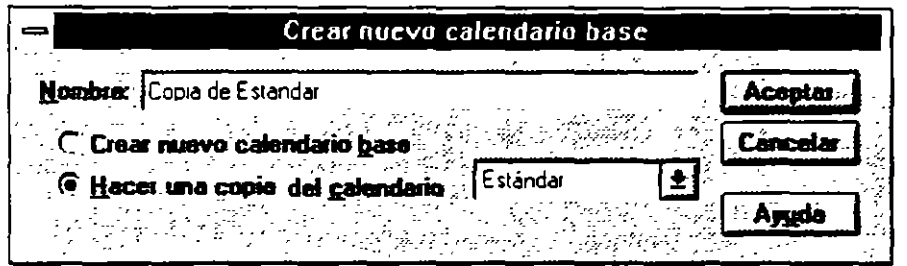

Figura 2.5

3 - Active la opción Hacer una copia del calendario y en las opciones elija Estándar.

Para convertir un día laborable en no laborable y viceversa selecione el(os) día(s) y las opciones de Laborable y No Laborable según el caso.

El horario del trabajo se modifica seleccionando el( os) dia(s) y escribiendo en las cajas de diálogo que aparecen en la ventana de horas. Cada fila de cajas corresponden a un tumo de trabajo.

S - Al terminar de definir su calendario seleccione el botón ACEPTAR

El calendario base ya ha sido definido, ahora hay que especificar que los recursos del grupo ACABADOS trabajarán con el calendario base

#### Para asignar el calendario base a los recursos.

- 1.- Seleccione todos los recursos del grupo de Acabados con un click sostenido.
- 2.- Herramientas- Cambiar calendario laboral

3 - En el espacio de Para, elija el nombre del recurso al que le quiere asignar el nuevo calendario y definalo

#### Creación de calendarios de recursos

A diferencia de los calendarios base, los calendarios de recursos son para un recurso exclusivamente

#### Para crear un calendario de recursos·

- 1 Seleccione Ver- Hoja de recursos
- 2 Seleccione el recurso al que se le va a crear el calendario con un click
- 3 Seleccione Herramientas Cambiar calendario laboral. Aparecerá una pantalla como la que se muestra a continuación, donde en el renglón Para , usted podrá elegir el nombre del recurso al que le va a asignar el calendario.

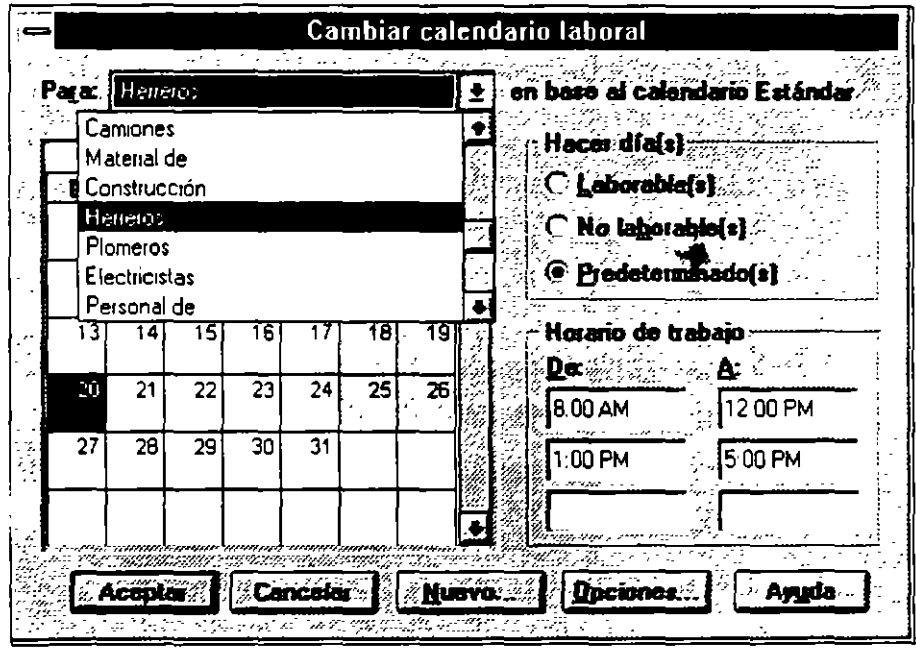

Figura 2.6

#### 4.- Realice las modificaciones que requiera su calendario

Si usted desea cambiar un grupo de días en todo el calendario seleccione los títulos de los días; aquí usted puede definir el horario de trabajo de todos los lunes, martes, miercoles, etc. Si usted desea que varios días de la semana tengan el mismo horario, seleccione los títulos de los días con un click sostenido.

Para cambiar un día especifico seleccione el día en el calendario

Si desea moverse de un mes a otro utilice la barra de scroll horizontal.

Para convenir un día laborable en no laborable y viceversa selecione el(os) dia(s) y las opciones de Laborable y No-Laborable según el caso Observe que los días no laborales se iluminan de un color distinto

el horario del trabajo se modifica seleccionando el(os) dia(s) y escribiendo en las cajas de diálogo que aparecen en la ventana de horas Cada fila de cajas ce ·ponden a un turno de trabajo.

5 - Al terminar de definir su calendario seleccione ACEPTAR

Es imponante señalar que los horarios de los calendarios base y de recursos no pueden estar fuera de los hcrarios del calendario Estándar.

#### **Relación de tareas y recursos**

Después de definir los recursos se debe de especificar cuántos recursos se asignarán a cada tarea.

#### **Para asignar recursoa a una tarea**

- l. Seleccione  $\therefore$ :  $\mathbf{r} \cdot \mathbf{M}$ as presentaciones Hoja de recursos
- 2 Selecione la actividad a la que le asignará los recursos.

3 - Seleccione Insertar - Asignación de recursos. Al seleccionarlo aparecerá una pantalla como se muestra a continuación

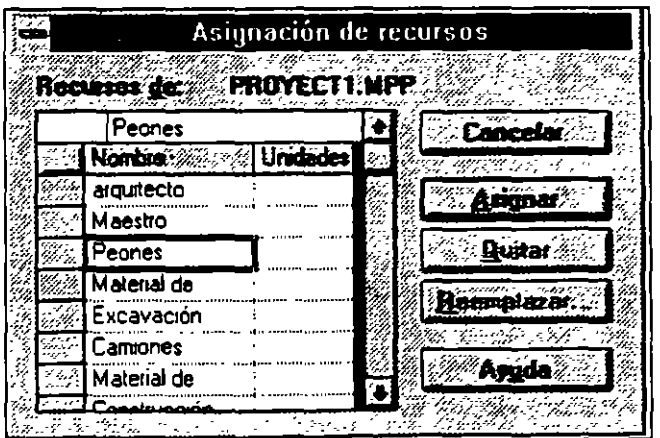

Figura 2.7

4 - Seleccione el recurso a asignar a la tarea con un click.

5 - Oprima el botón Asignar

4 -Esta asignación de recursos solamente asigna una unidad recurso, es decir, un peón, un maestro, etc Si usted desea asignar más recursos tendrá que E\_ . .;iónar la columna Nombre de recurso y agregar en corchetes el numero de personas. por ejemplo Maestros[2]

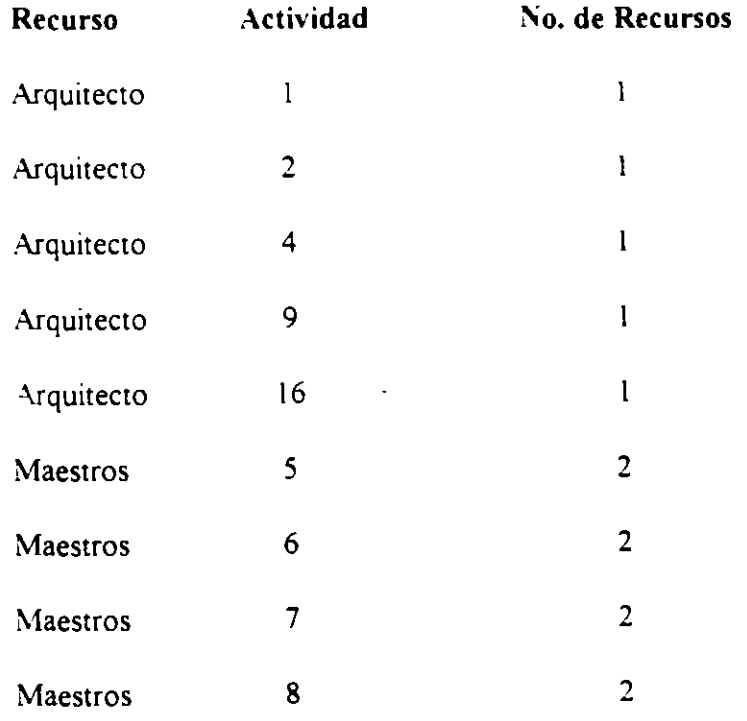

# **3. ANALISIS GRAFICO DE UN PROYECTO.**

Dentro de Project usted puede trabajar dentro de varias pantallas o vistas. cada una de ellas tiene una finalidad e información especifica. Se puede decir que project uene dos grandes grupos de vistas:

l.- VISTAS DE ACTIVIDADES

## 2 - vlST AS DE RECURSOS

Tanto las vistas de tareas como de recursos pueden representar su información de tres diferentes maneras

- 1- FORMAS
- 2 HOJAS o LISTAS
- 3- GRAFlCAS

-.

Las fonnas o fonnularios son pantallas que se utilizan para ver la infonnación a más detalle. es decir. se puede ver con detenimiento cada tarea o recurso .as vistas que son del tipo fonna son **Formulario de Tareas y Formulario de Recursos.** 

Las hojas o listas despliegan la información en una forma de columnas y renglones, de esta manera se puede visualizar varias tareas o recursos al . mismo tiempo. Otra ventaja de las hojas es que contienen tablas. estas se pueden considerar como hojas o listas que contienen diferente infonnación Además Project permite crear cuantas tablas necesite en el caso de que usted desee tener tablas con la información que usted necesita exclusivamente Las hojas que usted puede utilizar en project son **Tareas** 

J.

 $\ddot{\phantom{0}}$ 

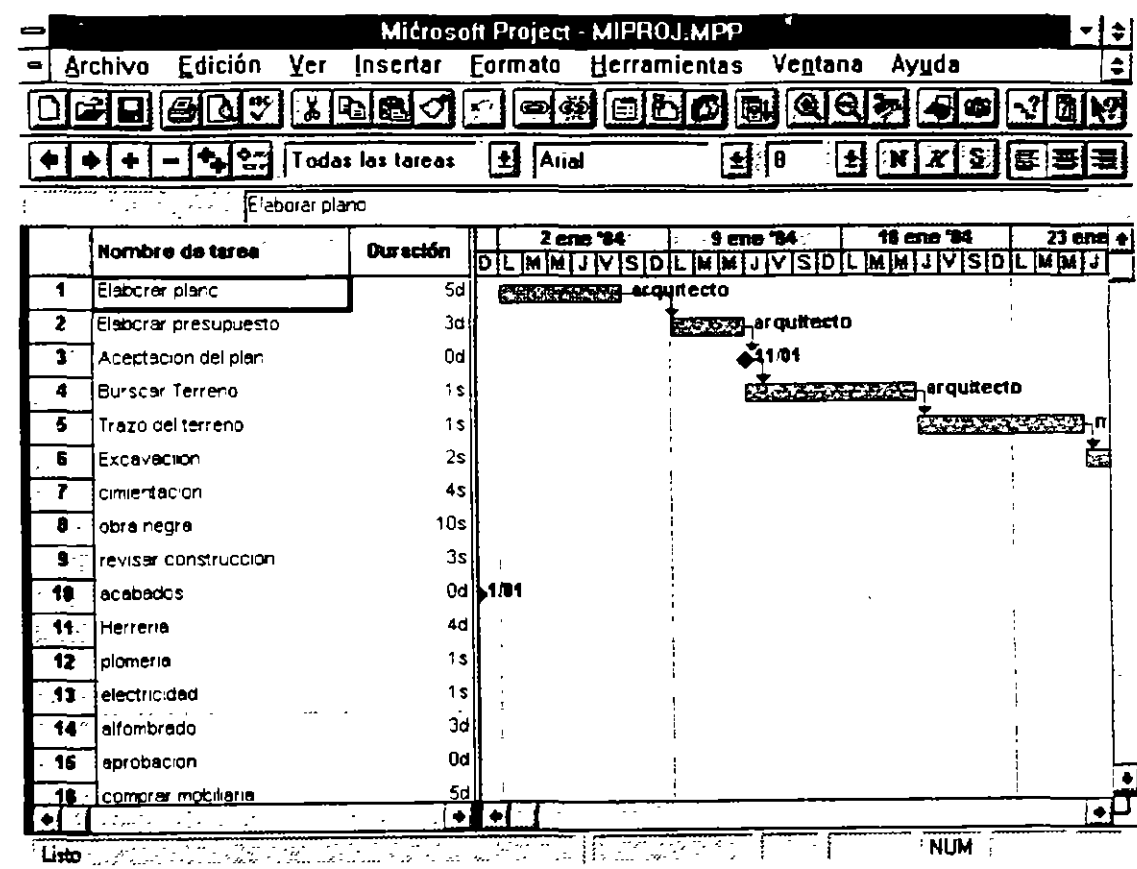

# 3.1 COMBINANDO VISTAS DE PROJECT.

Todas las formas, hojas y gráficas se pueden combinar de manera que se pueden ver dos vistas al mismo tiempo dentro de la pantalla

# Para desplegar solo una vista activa en pantalla partiendo de dos vistas en pantalla.

 $\ddot{\phantom{a}}$ 

1 - Presione la tecla MAYUSCULAS mientras selecciona el menú Ver.

2.- Seleccione la vista que desea.

Para tener dos vistas activas en la pantalla partiendo de una vista en pantalla.

- l Seleccione la vista que usted desea tener en la parte superior de la pantalla del menú Ver.
- 2.- Presione la tecla MAYUSCULAS mientras selecciona el menu Ver.
- 3 Seleccione la vista que desea en la parte interior de la pantalla

#### Para reemplazar una vista · otra.

- l Seleccione la vista que v iser reemplazada
- 2.- Seleccione con el menú Ver la vista que desea en su pantalla

Si se requiere visualizar alguna otra vista que nose encuentre en el menú Ver se puede seleccionar la opción de Mas presentaciones

Project tiene solo tiene una vista combinada que es Entrada de Tareas, usted puede crear sus propias vistas combinadas y conservarlas de una manera permanente en Project asi como desplegarlas en el menú.

#### Para crear vistas dobles.

- $L -$  Seleccione Ver Más presentaciones
- 2 Seleccione el botón Nueva.
- 3.- Seleccione la opción Presentación combinada.
- 4 Oprima el botón Aceptar. Aparecerá una pantalla como la que se muestra a continuación:
- 5.- Escriba el nombre de su pantalla en el cajón de Nombre. Como usted ha observado todos los comandos contienen una letra subrayada para invocar el comando con el teclado. Si usted desea que aparezca una letra o número subrayado para invocarlo con el teclado ponga el signo & antes del caracter Se recomienda ampliamente que las nuevas vistas se numeren y el número sea el que este subrayado. Por Ejemplo:

& l.- Nombre de la Vista.

- 6 Seleccione la flecha de lista que esta junto a la caja de diálogo de  $A$ rriba y seleccione la vista que se encontrará en la parte superior de la pantalla
- 7 Seleccione la flecha de lista que esta junto a la caja de diálogo de Abajo y seleccicre la vista que se encontrará en la parte inferior de la pantalla
- 8 Asegurese que este marcada la opción de Visible en Menú, si desea que su vista aparezca en el menú.
- 9 Seleccione Aceptar.
- 1 O -Seleccione el botón de Salvar configuracion del menu Archivo Para guardarlas en forma permanente, las vistas se deben de salvar en un archivo. Este archivo es independiente al ·archivo del proyecto y delcalendario En la ventana aparecerá el nombre de Global. MPV En este archivo se guardarán sus vistas
- !l.-Seleccione el botón de Aceptar
- 12.-Si usted desea que la nueva vista se despliegue en pantalla inmediatamente

Muchas veces las pantallas de lista o gráficas no muestran toda la información que se necesita, usted no necesita cambiarse a otra vista para ver la información más detallada. Project cuenta con una opción y un icono inteligente para despelgar temporalmente la forma de recursos o de actividades dependiendo del campo que usted seleccione

#### **Para invocar la forma en una lista o una gráfica.**

l.- Seleccione con un doble click la actividad o recurso del que desea invocar la forma

o bien

1 - Seleccione con un click la actividad o recursos que se desea invocar y presióne el boton de Información que se encuentra debajo del menú **Herramientas** 

# **3.2 MODIFICANDO LA ESTRUCTURA DE LAS VISTAS.**

St usted desea modificar la estructura de sus vistas como son el texto, los bordes o lineas, las escalas de las barras de gantt o bien las barras de gantt. usted puede ir al menú formato para modificar cualquiera de estas características.

Formato-Fuentes Cambia el tipo de letra, color, tamaño y estilos a cada uno de los tipos de actividades, de esta manera se puedan diferenciar

formato-Cuadricula Sirve para cambiar los marcos y el color alrrededor de las barras de gantt, columnas, y la linea vertical que indica el día actual

Formato-Escala temporal. Dentro de .a vista de barras de gantt en la parte superior de la zona donde aparecen estas barras se encuentran los días de la semana, y el mes A esta zona se le denomina Time Scale, su formato y ancho, puede ser modificado mediante la opción antes mencionada.

Formato-Barra Si usted desea modificar los colores, tipo de barra, y patrón de los diferentes tipos de barras de gantt, debe de utilizar esta opción dieccionando una barra a la vez junto con sus características.

# **3.3 VISTAS DE TIPO GRAFICO.**

# **BARRAS DE GANTT.**

Las barras de Gantt son una vista gráfica del proyecto Consiste en una tabla que muestra la información de cada actividad y una gráfica de barras despliega en una escala de tiempo la duración de la actividad asi como su inicio y final.

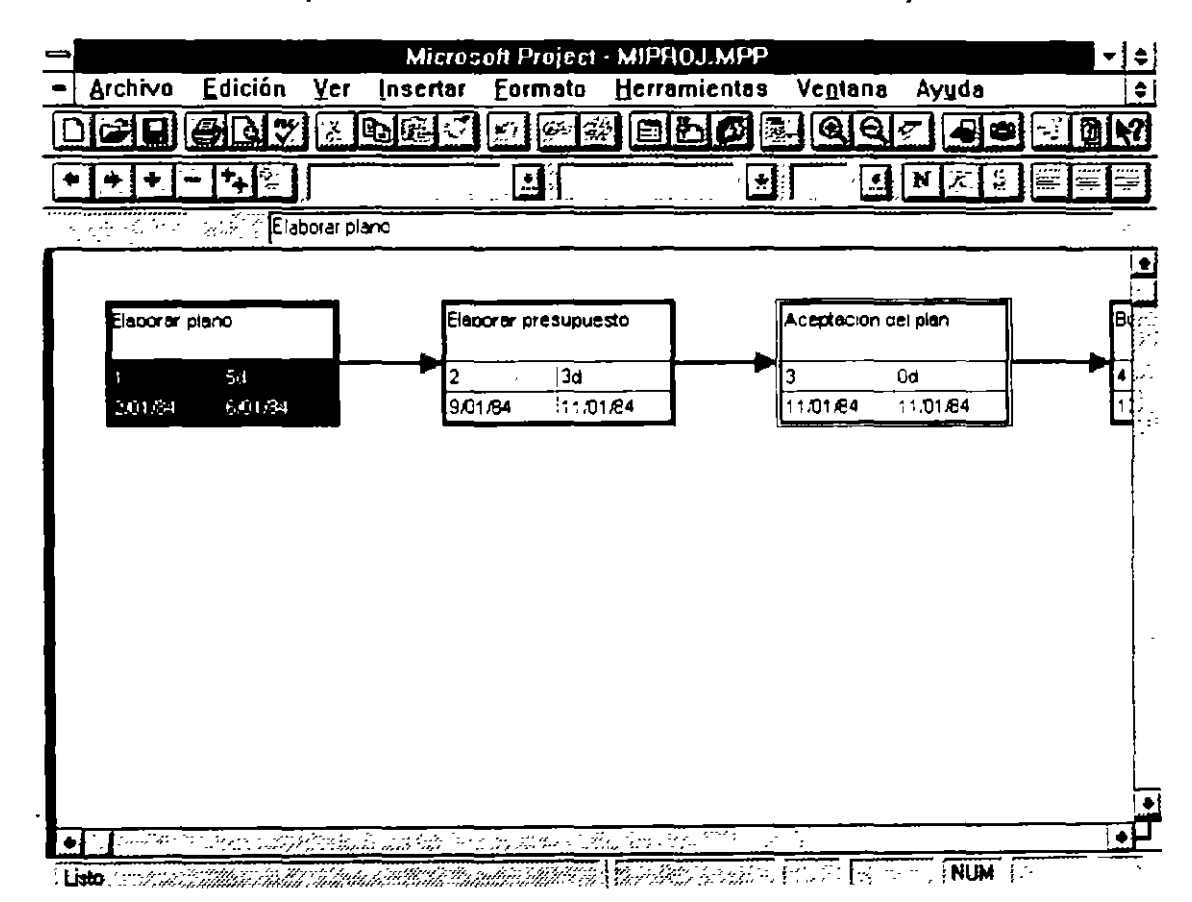

La barras de Gantt es una herramienta que sirve también para analizar el

proyecto y poder preparar gráficas de alta calidad para las presentaciones

Dependiendo del estado en el que se encuentre la actividad la barra cambia a un color designado con anterioridad por el sistema:

Barra para Tareas. Se dibujan con una barra color rojo desde el inicio hasta la conclusión de la misma.

Barra de progreso Es una barra negra que muestra el porcentaje de la tarea que esta terminada. Esta barra se coloca encima de la barra normaL

Barra para Hito. Es de color azul y se dibuja desde el inicio hasta la conclusión de una tarea que es no critica

Barra de resumen. Esta barra aparece cuando una actividad tiene subactividades y marca la suma de la duración de todas estas actividades

El diagrama GANTT es configurable, es decir usted puede cambiar el tipo de letra, los colores, la escala de tiempos entre otras cosas.

Dentro del menu de formato usted encontrará los comandos para configurar

#### **Para activar la gráfica de Gantt de seguimiento.**

- 1.- Seleccione Ver-Mas presentaciones.
- 2.- Seleccione Gantt Detallado.
- 3.- Seleccione el boton Aplicar.

## **RUTA CRITICA (PERT).**

La ruta critica de un proyecto es una vista gráfica que muestra la dependencia entre tareas. Cada caja de la gráfica es un nodo que representa una tarea

Cada nodo contiene información de la tarea· el nombre de la tarea, su número de identificación, su duración, la fecha de inicio y la fecha de terminación

Los bordes de cada nodo representan el tipo de actividad:

Tarea Critica- Borde grueso color rojo

Actividad No Crítica-Borde delgado color negro

Hitos Critico-Doble borde color rojo.

Hitos No Critico-Doble borde color negro.

La ruta critica marca con una X los nodos de las actividades que han finalizado y con una línea diagonal las actividades que ya empezaron pero no se han concluido.

La ruta critica tambien tiene sus opciones de configuración, en el menu de formato

fuentes Sirve para cambiar el tipo, color y efectos de todas las letras que aparecen dentro de los nodos .

Bordes Define el tipo de linea, color y ancho de los nodos

Cuadriculado Se utliza para definir los colores de los diferentes tipos de actividades que se muestran en Grafica PERT.

Mostrar Saltos de Página Define saltos de página para la gráfica

Vinculas. Define el tipo de lineas que unen a las actividades.

Aceptar Acomoda la gráfica de PERT de la manera más óptima

Existen dos formas de visualizar la ruta crítica:

a)Mostrando todas las actividades a detalle.

1.- Ver -grafica PERT

b )Mostrando solamente el número de identificación de las tareas

1 - Ver -Zoom

## **LA GRAFICA DE RECURSOS.**

Es una representación gráfica de la utilización máxima de un recurso através del tiempo. Esta gráfica puede ser utilizada para ver un perfil de la asignación del recurso y detectar si un recurso esta sobre utilizado para reasignar y balancear los recursos adecuadamente en la forma de recursos entre otros datos.

#### Para activar la gráfica de recursos.

#### Ver - Recursos

Esta vista también puede ser formateada. En el menú Formato encontrará las opciones de:

fuentes. Sirve para cambiar el tipo, color y efectos de todas las letras que aparecen dentro de la pantalla

Cuadriculado Define el tipo de linea, color y ancho de las guias que separan los datos en la pantalla

Escala de Tiempos Sirve para definir la unidad de tiempo en la que se expresarán las barras la gráfica de recursos

Barras Se utliza para d ·finir los colores de las barras y símbolos que se muestran en la gráfica de : ecursos.

En la gráfica de recursos se pueden var algunos datos importantes en forma gráfica. En el menú de Format encontrará los diferentes tipos de gráficas que puede mostrar esta vista

Unidades de Recursos Es el asignados a trabajar durante el ti, esta gráfica mostrará como sobrei. el número maximo de recursos •ero máximo de unidades del recurso *)* expresado en la escala de tiempos En .iizado el número de unidades que exceda

Trabajo La cantidad de horas hombre expresado en la unidad designada en la escala de tiempos

Trabajo Acumulado Es la cantidad de horas hombre acumuladas que trabaja el recurso en un periodo de tiempo.

Sobreutilizado. Muestra la cantidad de trabajo que está sobrelocalizado durante el periodo de tiempo.

Porcentaje Reservado. El porcentaje de la capacidad del recurso, muestra cuanto de su tiempo está dedicando a esa actividad.

Disponible. Muestra cuantas unidades de recursos se encuentran disponibles y se pueden asignar a las tareas.

Costo. Muestra el costo del recurso durante el periodo de uempo.

Costo Acumulado. Muestra el costo acumulado del recurso hasta el periodo especificado.

## **RUTA CRITICA DE TAREAS**

La ruta critica de tareas es una versión especializada de esta gráfica donde se muestran los sucesores y predecesores inmediatos de esa tarea Esta ruta critica muestra por medio de nodos las actividades unidas entre sí y su tipo de relación. La ruta crítica de actividades es sólo un refelejo gráfico de las tareas dadas de alta.

### Para desplegar la ruta crítica por tareas.

Ver-Diagrama PERT

El Diagrama PERT puede ordenarse de diferentes maneras con la opción ordenar del menú Herramientas

## GRAFICA DE UTILIZACION DE RECURSOS.

Esta hoja muestra la localización del recurso expresado en horas de trabajo y costo. Esta información es tomada de la asignación del recurso a las actividades del proyecto

La gráfica consta de dos partes una tabla, y los datos resultantes de la signación de recursos.

En esta gráfica se pueden formatear

Herramientas-Ordenar Se utiliza para ordenar los recursos de acuerdo a uno de los casos

formato-fuente Sirve para cambiar el tipo, color y efectos de todas las letras que aparecen dentro de la pantalla

Cuadrícula. Define el tipo de linea, color y ancho de las guías que separan los datos en la pantalla.

Escala Temporal Sirve para definir la unidad de tiempo en la que se expresarán las barras la gráfica de recursos.

En la gráfica de utiliación de recursos se pueden var algunos datos importantes en forma gráfica. En el menú de FORMAT encontrará los diferentes tipos de gráficas que puede mostrar esta vista

#### formato-Detalles

Unidades de Recursos Asignados. Es el número máximo de unidades del recurso asignados a trabajar durante el tiempo expresado en la escala de tiempos. En esta gráfica mostrará como sobrelocalizado el número de unidades que exceda el número maximo de recursos.

#### D: ·tón de Educación Continua entre entre entre entre entre entre Project para Windows V4 0

Trabajo. La cantidad de horas hombre expresado en la unidad designada en la escala de tiempos.

Trabajo Acumulado Es la cantidad de horas hombre acumuladas que trabaja el recurso en un periodo de tiempo

Sobreasignaciones Muestra la cantidad de trabajo que está sobrelocalizado durante el periodo de tiempo

Asignación Porcentual El porcentaje de la capacidad del recurso, muestra cuanto de su tiempo está dedicando a esa actividad

- Di nonibilidad Muestra cuantas unidades de recursos se encuentran nibles v = pueden asignar a las tareas.
	- . ,to Muestra el costo del recurso durante el periodo de tiempo.

Costo acumulado. Muestra el costo acumulado del recurso hasta el periodo especificado.

PARA ACTIVAR LA HOJA DEL USO DE RECURSOS

Ver-Uso de Recursos

# **3.4 REPRESENT ACION DE LOS RECURSOS.**

Los recursos tienen 2 maneras diferentes de consultar su información. Cada una de ellas muestra datos específicos acerca de el recurso.

# **LA FORMA DE RECURSOS.**

Esta forma muestra los detalles relacionados a un recurso y se puede incluir información como costos, calendario programado, trabajos y notas o comentarios referente al mismo

## **Para desplegar la forma de recursos.**

Ver-Hoja de recursos

En esta vista como se explica en el tema Representación de recursos tiene datos para la definición de un recurso que se puede asignar a uno o más proyectos.

LA PANTALLA DE COSTOS Muestra el costo de los recursos que se le han asignado a las actividades el costo planeado, el costo erogado hasta el momento y el costo remanente por erogar

LA PANTALLA DE RABAJO Muestra el número de horas de jornada laboral y de horas extras que esta ocupando un recurso para desarrollar la actividad

LA PANTALLA DE Uso de Recursos. Muestra información acerca de las tareas que utilizan un mismo recurso, las fechas de asignación de cada trabajo, el número de recursos asignados y el número de horas que el recurso se dedicará a la actividad.

# PARA ACTIVAR LA PANTALLA DE TRABAJO.

Ver-Hoja de recursos.

# **3.5 REPRESENTACION DE LAS ACTIVIDADES.**

Las actividades tienen 3 maneras diferentes de consultar su información. Cada una de ellas muestra datos específicos acerca de la actividad.

# **3.5.1 ENTRADA DE ACTIVIDADES.**

Esta entrada es una vista combinada de la forma de entrada de actividades y las barras de Gantt. En la barras de Gantt se pueden insertar actividades y su dur" ·ión, mientras que la forma de entrada de actividades muestra informacion deta..ada acerca de esa actividad y de los recursos que se le han asignado y las actividades que tiene como predecesores

# PARA ACTIVAR LA VISTA DE ENTRADA DE ACTIVIDADES

Ver-Mas presentaciones-Entrada de Tarea.

# **3.5.2 FOR\IA DE ACTIVIDADES.**

La forma de actividades es la pantalla que aparece en la parte posterior de la vista de entrada de actividades. Como se mencionó anteriormente, esta forma se utiliza para dar entrada a las actividades del proyecto y ver los recursos que tiene asignados y las tareas que deben de emprezar antes, despues o al mismo tiempo que ella.

La forma de recursos contiene a su vez ocho pantallas para consultar o actualizar la información contenida en ellos. Estas pantallas se encuentan en el menu de formato-Detalles:

Recursos y predecesoras Muestra los recursos y predecesores de la actividad

Recursos y Sucesoras. Indica cuales son los recursos y los sucesores de cada actividad.

Predecesoras y Sucesoras. Muestra los predecesores y sucesores de la actividad.

Calendario de Recursos. Muestra a detalle los recursos asignados a la actividad. el nombre la cantidad y el periodo en el que está utilizando los recursos.

Trabajo de recursos Muestra las horas de trabajo de los recursos asignados a la tarea

Costo de recursos. Muestra el costo de los recursos asignados a la tarea.

Notas Es un espacio para escribir comentarios acerca de la actividad

Objetos. Es una pantalla donde se pueden agregar objetos hechos en otras aplicaciones como gráficas o dibujos Aqui puede tener una gráfica especial basada en datos del proyecto

## PARA ACTIVAR LA FORMA DE ENTRADA DE ACTIVIDADES

Tan solo hay que posicionarse en la parte superior de la pantalla

## **3.5.4 HOJA DE TAREAS.**

La hoja de tareas despliega información acerca de cada actividad en forma de filas y columnas Esta forma facilita la entrada, modificación. ordenamiento y filtrado de datos y puede llegar a ser un -epone de calidad de presentación.

Dentro del menu de Herramientas usted encontrará los comandos de

Ordenar Se utliliza para ordenar las actividades de acuerdo a uno de los campos contenidos en la parte izquierda de la vista.

Dentro del menu Formato se tiene los siguientes comandos

fuentes Sirve para cambiar el tipo, color y efectos de todas las letras que aparecen dentro de la pantalla

Cuadricula. Define el tipo de linea, color y ancho de las guias que separan los datos en la pantalla.

Barra. Es para formatear la presentación de las actividades resumen y sus subactividades. En el capitulo de planeación se explico el uso de esta opción

# **33.6 TABLAS DE INFORMACION**

Dentro de las hojas de recursos y tareas se pueden ver diferentes pantallas que contienen información especifica. A estas pantallas se les conoce como TABLAS.

Al analizar y optimizar su proyecto usted podria necesitar de información o campos en diferentes Tablas que Project no da por default. Usted tiene la posibilidad de modificar las tablas para agregar campos de información.

# **3.6.1 CREACION Y MODIFICACION DE TABLAS**

Project cuenta con diferentes tacias para la hoja de recursos y de actividades. Las tablas más imponantes se encuentran en el menú. Si usted desea utilizar una tabla del menú simplemente seleccione el menú  $Yer$ -Labla y la tabla que desea.

Para utilizar una tabla que no se encuentra en el menú siga el procedimiento que se explica a continuación:

- 1 Ver-Tabla-Mas tablas
- 2 Seleccione con un click la tabla que desea utilizar
- 3.- Oprima el botón Aplicar.

Para modificar una de las tablas que ya existen:

- 1.- Ver-Iabla-Mas tablas.
- 2.- Seleccione la tabla que desea modificar.
- 3.- Oprima el botón Editar
- 4.- Usted podrá agregar campos o eliminar campos según lo necesite Si desea Agregar un renglón Coloque el cursor del mouse donde desea agregar el campo que desea ver en esa tabla y oprima el botón insen Coloque el cursor en los campos de Nombre del campo y Ancho y con ayuda de la caja de diálogos que esta junto a la zona de entrada seleccione el nombre del campo, la alineación y la longitud. Usted puede escribir en Titulo el titulo de la columna.

Si desea eliminar un campo, seleccione el campo que desea borrar y oprima el botón delete.

- S.- Seleccione Aceptar
- 6.- Seleccione Aplicar para que vea como se formo la tabla

Debe de tener en cuenta que al modificar una tabla original, el formato o los campos que contenia no se conservarán en esa tabla. Es recomendable que en lugar de modificar una tabla original, haga una copia y formatearla según sus necesidades

Para hacer una copia de la tabla:

J

- l Ver-Tabla-Mas tablas
- 2 Seleccione la tabla en que desea basarse.
- 3 Oprima el botón Copiar
- 4 Escriba el nombre de su tabla en el cajón de Nombre. Como usted ha observado todos los comandos contienen una letra subrayada para invocar elcomando con el teclado Si usted desea que aparezca una letra o número subrayado para invocarlo con el teclado ponga el signo & antes del caracter Se recomienda ampliamente que las nuevas vistas se numeren y el número sea el que este subrayado Por Ejemplo

& l - Nombre de la tabla.

S.- Usted podrá agregar campos o eliminar campos según lo necesite. Si desea Agregar un renglón Coloque el cursor del mouse donde desea agregar el campo que desea ver en esa tabla y oprima el botón insert Coloque el cursor en los campos de Nombre del campo y Ancho y con ayuda de la caja de diálogos que esta junto a la zona de entrada seleccione el nombre del campo, la alineación y la longitud. Usted puede escribir en title el titulo de la columna.

Si desea eliminar un campo, seleccione el campo que desea borrar y oprima el botón delete.

- S Seleccione Aceptar
- 6.- Seleccione Aplicar para que vea como se formo la tabla

Si usted no desea basarse en ninguna tabla, es decir crear una tabla nueva puede seguir los siguientes pasos:

- 1 Ver-Tabla-Mas tablas.
- 2.- Oprima el botón Nueva.
- 3.- Escriba el nombre de su tabla en el cajón de Nombre Como usted ha observado todos los comandos contienen una letra subrayada para invocar elcomando con el teclado. Si usted desea que aparezca una letra o número subrayado para invocarlo con el teclado ponga el signo & antes del caracter. Se recomienda ampliamente que las nuevas vistas se numeren y el número sea el que este subrayado. Por Ejemplo:
	- & 1 Nombre de la tabla.
- 4- Coloque el cursor en los campos de Nombre del campo y ancho v con avuda de la caja de diálogos que esta junto a la zona de entrada seleccione el nombre del campo, la alineación y la longitud. Usted puede escribir en title el titulo de la columna
- S Seleccione Aceptar
- 6 Seleccione Aplicar para que vea como se formo la tabla.

Ustec puede tener cuantas tablas como usted desee, pero solo veinte de ellas aparecera en el menú

Usted también puede borrar tablas con el siguiente procedimiento:

- 1.- Ver-Iabla-Mas tablas
- 2 Seleccione la tabla en que desea borrar.
- 3 Oprima el botón Organizar-Eliminar
- 4.- Seleccione el botón de Cerrar

Las tablas que usted creó son por el momento temporales, es decir, que la proxima vez que utilice PROJECT, usted no podrá utilizar las tablas que se crearon.

Para guardar las tablas de manera permanente en la pantalla usted tendra que

- 1 Verificar que Archivo-Guardar información tenga la opción POR\ FORSAVE.
- 3.- Seleccione Aceptar.

La opción de Prompt for Save hará que Project le pregunte en el momento de salir si desea salvar el archivo Global MPV, en este archivo también se salvan las vistas que usted haya creado

# **3.6.2. TABLAS DE LA HOJA DE ACTIVIDADES**

La hoja de recursos cuenta con 7 tablas que usted puede utilizar:

Costo Muestra una comparación de costos

Emrada Esta tabla siempre aparece cada vez que se llame a la hoja de recursos Por lo general en esta tabla se hace la captura inicial de los recursos del proyecto.

Resumen Muestra un resumen de los campos más importantes de los recursos

Trabajo Muestra una comparación del trabajo planeado contra el real

Uso Es una tabla muy sencilla, solo tiene los campos de ID y Nombre y Trabajo

Exponar Esta tabla no se encuentra en el menú Contiene todos los campos relacionados con recursos. Se utiliza por lo general cuando se desea exponar la información de Project a otra aplicación Windows.

# **3.6.3 TABLAS DE LA HOJA DE ACTIVIDADES.**

La hoja de recursos cuenta con 12 tablas que usted puede utilizar

Costo. Muestra una comparación de costos.

Entrada. Esta tabla siempre aparece cada vez que se llame a la hoja de actividades. Por lo general en esta tabla se hace la captura inicial de las actividades del proyecto

Calendario. Es una tabla que muestra las fechas programadas para cumplir las actividades y la holgura.

Resumen. Muestra un resumen de los campos más importantes de las actividades.

Seguimiento. Esta tabla es de gran utilidad para administrar el proyecto.

Varianza. Es una tabla que compara las fechas planeadas contra las fechas reales tanto de inicio como de terminación.

Trabajo Muestra una comparación del trabajo planeado contra el real.

Fechas limites. Esta tabla muestra las condiciones de inicio o terminación de las actividades.

Retardos. Esta tabla no esta disponible en el menú de TABLE Indica las demoras de las actividades, para así brindar una ayuda a la nivelación del proyecto.

Recursos Incluidos Brinda información relacionada a lo erogado en costos y lo trabajado en horas hombre

Exportar. Esta tabla no se encaentra en el menú Contiene todos los campos relacionados con actividades. Se utiliza por lo general cuando se desea exportar la información de Project a otra aplicación Windows.

Proyecto No se encuentra in el menú Esta tabla tiene la información delplan original.

# 3.7 **UTILIZACION DE LAS OPCIONES DE FORMATO.**

Como se explico anteriormente cada una de las vistas o pantallas tienen sus propias opciones para personalizar o dar una presentación personal a las vistas A continuación seexplicarán a detalle los elementos de cada uan de las opciones.

# **3. 7.1 ORDENACION DE VISTAS.**

Microsoft Project ordena todas las vistas basandose en su numero de identificación (ID).

Usted puede ordenar tanto sus recursos como sus tareas para enfocarse en detalles importantes de su proyecto

La opción de ordenamiento es Ordenar y se encuentra en el menú de Herramientas. Se pueden especificar hasta tres llaves de ordenamiento Las llaves equivalen a los campos sobre los que se va a ordenar la información. La segunda y tercera llave funcionan solamente en caso de haber un empate en la llave anterior, es decir, que la información a ordenar sea igual.

### PARA ORDENAR UNA VISTA

1.- Seleccione Herramientas-Ordenar\_ A continuación aparecerá esta pantalla:

- 2.- Seleccione el campo en el que se basará la ordenación de la primera, segunda y tercera llave con la ayuda de la flecha de lista Para que el ordenamiento se lleve a cabo es necesario poner un campo en la primera llave por lo menos\_
- 3 Seleccione el tipo de ordenamiento: Ascendente que va de menor a mayor o Descendente que va de mayor a menor en cada una de las llaves que haya definido para la ordenación.

Ш.

- 4.- En caso de tener tareas de resumen seleccione la opción Guardar la Estructura del Esquema. para que las subactiviades no se separen de su tarea resumen en el momento de la ordenación.
- 5 Oprima el botón de Ordenar

El botón de Renumerar tareas Permanentemente se seleccionara solo si usted desea cambiar el numero de identificación en base al ordenamiento seleccionado.

El botón de Restablecer regresará el ordenamiento default.

# **3.7.2. FORMATEO DE TEXTOS.**

Usted puede cambiar el tipo de texto que aparece en las actividades y recursos para ver los diferentes tipo de tareas y recursos que tiene su proyecto

PARA CAMBIAR EL TEXTO DE LAS ACTIVIDADES.

- L- Seleccione Formato-Estilos de texto. Aparecerá una pantalla como la que se muestra a continuación.
- 2 Seleccione con un click el tipo de actividad o recurso que desea modificar
- 3 Seccione el tipo de Fuente, Tamaño y Color con las flechas de lista que aparecen debajo de cada una de las opciones
- 4 Seleccione los efectos de Bold, Italic y Underline según el tipo de texto que desea obtener.
- 5.- Oprima el botón de Aceptar.

En caso de querer utilizar los fonts que tiene disponibles en la impresora, seleccione la opción de Printer Fonts.

# **3.7.3 FORMATEO DE LAS LINEAS O GUIAS DE LAS VISTAS.**

Usted puede cambiar el tipo de lineas que separan las tareas y los recursos en las hojas de actividades y recursos.

PARA MODIFICAR LAS LINEAS DE LAS HOJAS.

 $\sim$ 

- 1 Seleccione Formato-Cuadriculas. Aparecerá una pantalla como la que se muestra a continuación:
- 2 Seleccione el tipo de linea v el color con las tlechas de lista que aparecen a la derecha de Type v Color
- 3 E · caso de que desee dos tipos de linea diferntes en sus hojas seleccione el intervalo en e! que aparecerá el otro tipo de linea y el color
- 4 Oprima el botón de Aceptar .

# **3.7.4 MODIFICANDO LA ESCALA DE TIEMPOS.**

La escala de tiempos o Timescale define el tipo de penodo en el que se va a representar algunos datos dentro del proyecto

l · 'ted pude modificar la escala de tiempos de una manera más rápida con los 1conos de la barra de herramientas

Cambia la escala a un priodo de tiempo mayor

Cambia la escala a un periodo de tiempo menor.

Si usted desea configurar otras opc. : les adicionales tendrá que entrar a la opción Escala Temporal del menú Formato, donde aparecerá una pantalla como la que se muestra a continuación:

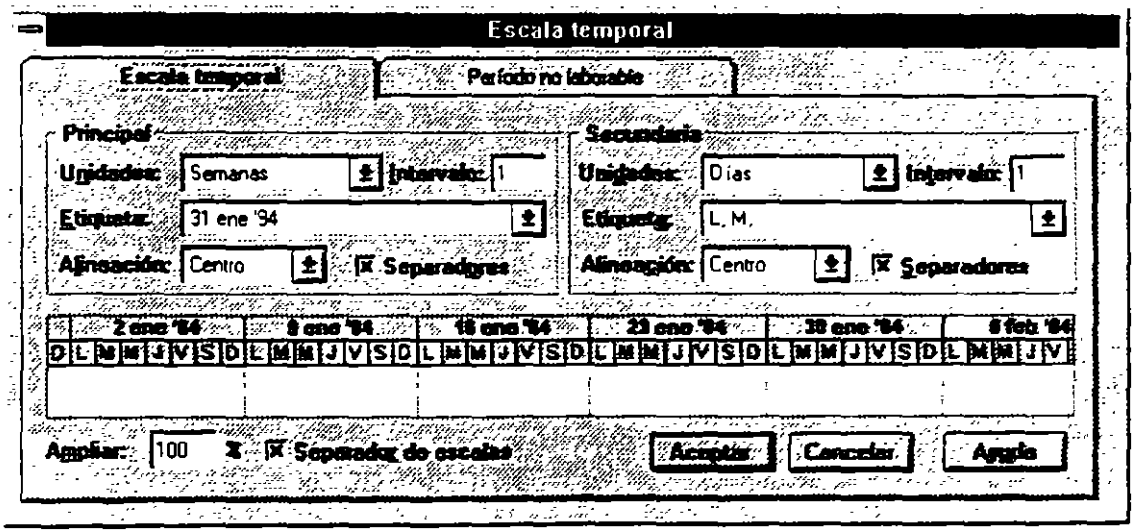

Usted cuenta con dos escalas la mayor que se encuentra en la pane superior de la escala de tiempos y la escala menor que se encuentra abajo de la escala mayor En ambas se pueden definir el tipo de unidad de tiempo (Unidades), Se puede definir tambien la etiqueta de la unidad de tiempo (Etiqueta) asi como su alineación (Aiinacion) y el intervalo en el que aparecerán las etiquetas (Intervalo)

Al activar la opción de Separadoras las etiquetas serán divididas por lineas La opción de Separador de Escalas dividirá con una linea horizontal la escala mayor y la escala menor

La opción de ampliar ampliará o reducirá la escala de tiempos Los valores menores a l 00 la reducirán, los valores mayores a l 00 la ampliarán Al reducir la escala de tiempos usted podrá ver más información en la pantalla

#### **3.7.5. PERT FORMATEO DE LAS CAJAS EN LA GRAFICA**

La vista de la gráfica de **PERT** contiene cajas donde se muestra la información más importante de las antividades. Cada tipo y color de caja representa un tipo de actividad. Usted puede formatear estas catacteristicas con el siguiente procedimiento·

l - Seleccione formato-Darras Usted verá la pantalla que se muestra a continuación:

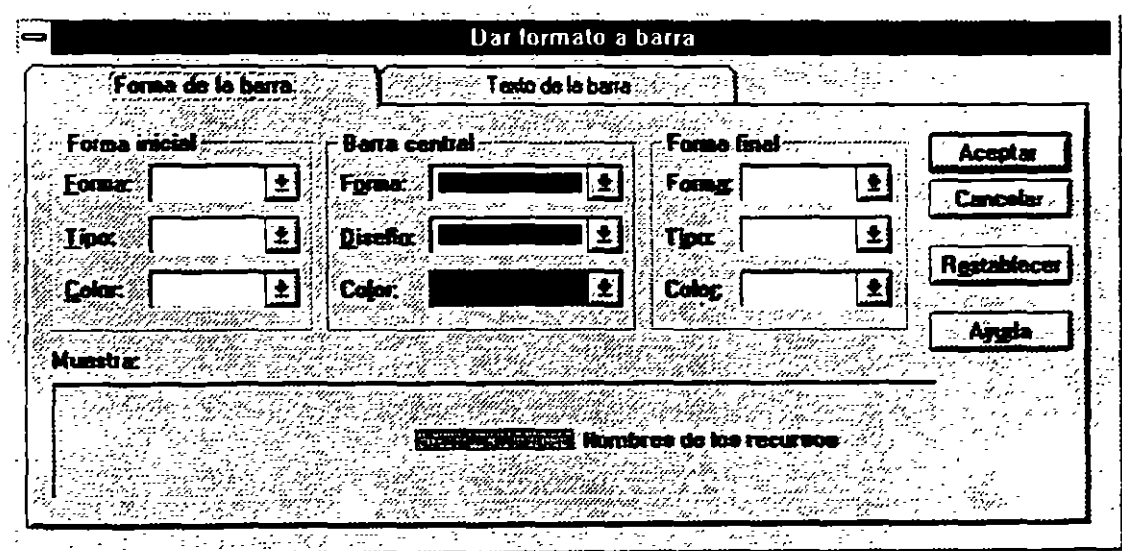

L.

 $\lambda$ 

 $\cdot$  $\sim$ 

- 2.- Seleccione con un click el tipo de actividad que desea modificar.
- 3 Seleccione con las flechas de lista de Estilo y Color el tipo de caja que representara a esa actividad.
- 4 Oprima el botón de Aceptar

# **4. ADMINISTRACION DEL PROYECTO.**

Después de haber cerrado el proyecto se debe de ir actualizando para poder comparar contra lo que se planeo originalmente y asi detectar las actividades que se evadieron, se retrasaron o comenzaron y terminaron tarde. Con Project usted puede detectar con anticipación los problemas y asi reorganizar su calendarización, trabajo o costos del proyecto

La administración del proyecto le ayudará a contestar preguntas como

 $\ell$ Cómo se compara el proyecto actualmente contra el proyecto que se planeó?

¿Cuál es el impacto de las actividades que se agregan después en la fecha de temunación del proyecto?

¿Cómo se comparan las horas que los recursos están utilizando para cumplir las actividades contra las programadas en el plan original<sup>9</sup>

Para resolver todas estas preguntas se deben de hacer tres actividades que llevar'án el seguimiento del proyecto:

- Establecer un plan salvando la calendarización inicial.
- Actualizar la calendarización.
- Comparar la calendarización actual contra la planeada.

# **4.1 OPTIMIZACION Y SEGUIMIENTO DEL PROYECTO.**

### Seguimiento del progreso **del** proyecto

Crear la programación es sólo el primer paso para una administración exitosa del proyecto. Con Microsoft Project, también puede seguir el progreso del proyecto. Realizar un seguimiento del progreso ofrece varias ventajas. Puede:

- Identificar y resolver los problemas que se produzcan.
- Generar informes de estado para la administración y los  $r$  -ticipantes en el proyecto.
- Conservar datos históricos que le ayuden a planificar proyectos futuros de una forma más precisa.

Con Microsoft Project. puede seguir la información acerca de la programación con diferentes niveles de detalle. Si sólo está interesado en las fechas programadas. puede seguir solamente las fechas de comienzo y de fin de sus tareas. Si está interesado en otros aspectos del proyecto, como los costos y el uso de los recursos, puede seguir el proyecto con un mayor grado de detalle.

El seguimiento del proyecto es un proceso que consta de tres pasos como ya se había visto :

- Crear una planificación prevista basada en la programación preliminar.
- Actualizar periódicamente la programación para reflejar el progreso del proyecto.
- Comparar la información actualizada de la programación con la planificación prevista para determinar hasta qué · punto se ajusta el progreso del proyecto a lo planificado.

Cuando compare la programación actual con la planificación prevista de forma regular. podrá identificar las discrepancias. conocidas como variaciones. entre el progreso planificado y el actual. Si detecta las variaciones en un momento poco avanzado del proceso, podrá ajustar los problemas de la programación antes de que se conviertan en críticos.

¿Por qué configurar una planificación prevista?

La planificación prevista proporciona una base para la comparación de costos. trabajo y fechas programadas que permiten seguir el progreso del proyecro. Mediante la comparación entre la planificación prevista y la información acrual. puede seguir el progreso del provecto para asegurarse de que las tareas cumplen la programación, los recursos realizan el trabajo en el tiempo asignado y los costos no exceden el presupuesro.

Cuando se establece una planificación prevista. Microsoft Projecr guarda la información del proyecto en los campos correspondientes a las fechas. costos y trabajos previstos. Por ejemplo, cuando configura la planificación prevista. Microsoft Project copia la información de los campos "Comienzo" y "Fin'' en los campos "Comienzo previsro" y "Fin previsto".

Después de crear una planificación prevista, puede modificarlo para <sub>si</sub>ustar los cambios del proyecto corno la combinación, adición o borrado de tareas Además de la planificación prevista puede guardar hasta cinco planes provisionales para comparar las fechas programadas. La información del plan provisional es útil para el mantenimiento de los datos históricos, de manera que en el futuro pueda planificar proyectos similares de forma más precisa.

Microsoft Project brinda dos formas de capturar la planificación prevista una vez que la planeación inicial está completa. La primera es con el Asistente de planeación. La primera vez que usted graba un archivo. el Asistente de Planeación le preguntará si desea grabarlo como con una plantilla. Si usted responde Si, el Asistente de Planeación grabará tanto la fecha de inicio como la de término en un segundo archivo. Cualquier cambio que usted realice a futuro en las actividades de su proyecto, serán comparadas con estas fechas De otra forma, usted graba el archivo de la forma usual.

 $1/1$  figura base line

# 4.2 DEFINICION DEL PLAN DEL PROYECTO.

Para establecer un punto de comparación entre lo planeado y lo real se debe de salvar una copia del proyecto ames de que comience con sus actividades. La versión inicial de lo programado para el proyecto se le llama plan y contiene las fechas onginales de inicio y final asi como los costos y las horas de trabajo.

# Para hacer el plan del proyecto.

- 1 -Seleccione OPTIONS-SET PLAN.
- 2 -c.ija en la pantalla ALL TASKS
- 3. -En el campo COPY selecione SCHEDULED START/FINISH
- 4.-En el campo INTO seleccione PLANNED START, FINISH.
- 5 -Seleccione OK.

Con la creación de este plan usted ya tiene el punto de comparación contra lo que se va a hacer realmente en el proyecto.

Al terminar esta operación usted podrá apreciar en las diferentes tablas donde aparecen campos plan que el valor ya no es cero o nulo, sino que ahora tiene el valor que se definió.

# 4.3 ACTUALIZANDO EL PROYECTO.

Debido a que los proyectos raramente se hacen conforme a lo planeado aún cuando existió una excelente planeación se necesita actualizar el proyecto periodicamente en respuesta a los cambios que presenta el proyecto Se necesita llevar un seguimiento de las tareas que empiezan y se terminan tarde, de las tareas que no se hacen y actividades que terminan antes.

La frecuencia con la que se deben de actualizar lo que se ha programado depende de la frecuencia en la que se necesite monitorear o revisar el avance del proyeto. La actualización da información de lo que ha sucedido hasta el momento, y muestra el efecto de como la calendarización de la tarea y las fechas de terminación cambian.

# 4.3.1 UTILIZACION DE FILTROS.

Para la detección de problemas y avance del proyecto, este paquete cuenta con filtros los cuales hacen una busqueda tanto de tareas como de recursos de acuerdo a criterios establecidos por Project. Ademas de contar con estos filtros, usted puede crear filtros con sus propios criterios de selección para una selección más especifica de información

Project cuenta con filtros para actividades y recursos.

FILTROS PARA ACTIVIDADES Estos filtros seran disponibles cuando se utilice cualquier lista, tabla o gráfica de actividades

All Tasks-Muestra todas las tareas

Atachments-Muestra las actividades que tienen objetos o notas escritas

Completed-Muestra las tareas que se han finalizado.

Criticai-Muestra las tareas que son criticas.

Date Range-Muestra las actividades que deben de comenzar en el rango de fechas que se especifique

Fixed Dates-Muestra las actividades que tienen otra condición de terminación diferente a As Soon As Posible o tienen una fecha de inicio actual.

In Progress-Muestra las actividades que han empezado pero aún no terminan, es decir, tienen ya la fecha de Actual Start

Milestones-Muestra actividades cuya duración es cero.

Overbudget-Muestra las actividades cuyo costo es mayor al planeado.

Should Stan-Muestra las tareas que tienen una fecha programada Scheduled Start, anterior a la fecha que se especifica en la ventana de entrada, y no han empezado, es decir, que la fecha de Actual Start no ha sido llenada.

Sliping-Muestra las tareas que van a terminar después de lo planeado y las que aún no han terminado.

Task Range-Muestra las actividades que tengan su ID entre el rango que se especifica.

Using Resource-Muestra las tareas que están utilizando el recurso que se le especifique.

FILTROS PARA RECURSOS Solo podrán utilizarse cuando se active una tabla, lista o gráfica de recursos.

All Resources-Muestra todos los recursos.

Atachments-Muestra los recursos que tienen objetos o notas escritas.

Cost Overbudget-Muestra los recursos que se exceden del presunuesto planeado

Group-Muestra los recursos que penenecen al grupo que se le especifique.

Overalloca: ed-Muestra los recursos que están asignados y su número rebasa al máximo de unidades especificadas

Resource Range-Muestra los recursos que tengan su ID entre el rango que se especifica.

Work Overbudget-Muestra los recursos que tienen programado más trabajo que el planeado.

Los filtros de recursos y actividades se encierran en tres categorias.

AUTOMATICOS.Son filtros que de manera automática despliegan la información

INTERACTIVOS. Donde desplegarán la información dependiendo del criterio o rango que usted le proporcione.

CALCULADOS Donde se comparan el contenido de dos campos

Usted puede crear un nuevo filtro basándose en uno existente e imprimirle uno o varios criterios de selección

- 1 Selecione FILTER DEFINE Aparecerá una pantalla como la que se muestra a continuación
- 2.- Marque un filtro.
- 3 Oprima el botón COPY. Usted vera la siguiente pantalla
- 4 Modifique el nombre del filtro.
- 5.- Coloquese en el cajón con el título de Field Name y seleccione de la flecha de lista que aparece en la pane superior de la caja el campo sobre el que desea hacer el filtro.
- 6- Coloquese en el cajón de Test y seleccione de la flecha de lista el tipo de prueba que desea establecer
- 7 En el cajón de values seleccione el valor o el campo contra el que desea comparar
- 6- OK.
- 7 Set.

El proyecto puede ser actualizado de diferentes formas, sin embargo antes de empezar hay que activar la calendarización real del proyecto.

## PARA ACTIVAR LA CALENDARIZACION REAL.

### OPTIONS-SET ACTUAL.

Usted ya está listo para comenzar la actualización.

Como se mencionaba anteriormente las fechas y la duración del proyecto pueden cambiar A continuación usted podrá administrar el proyecto indicando las actividades que ya han terminado

#### ACTUALIZACION CON PORCENTAJES

El porcentaje de la duración total de la actividad que ha sido completado es una forma de ver que tanto ha avanzado la actividad.

Un porcentaje de 0% indica que la actividad no ha empezado, mientras que 1 00% indica la actividad finalizada

Siguiendo los pasos que se describen a continuación y con la ayuda dela tabla 4. 1 establecerá un grupo de tareas que ya han sido terminadas.

#### PARA ACTUALIZAR CON PORCENTAJES.

l. -Seleccione la vista de entrada de actividades.

(VIEW-TASK ENTRY)

2.-Seleccione la actividad que desea actualizar su porcentaje de avance en las barras de Gantt

3 -Selecione la pantalla inferior (T ASK FORM).

4 -Coloquese en el campo Percent Complete.

S-Teclee el porcentaje de avance

6 -Elija OK.

Id %de Terminación

1 100%

2 100%

3 100%

- 4 lOO%
- S lOO%

tabla 4 l

Notése como en las actividades que ya finalizaron las barras de Gantt cambian de color y se pone una línea negra a travéz de las mismas. En las fechas de inicio y terminación de estas actividades en el campo de actual cambian de NA que significa Not Asigned a la fecha que estaba en Plan

ACTUALIZACION CON fNFORMACION REAL.

Además de actualizar en cuanto al porcentaje de avance usted también puede utilizar las fechas reales de inicio, duración y finalización de la actividad, así como retardar o aplazar actividades que realmente tuvieron más duración. Siga los siguientes pasos para definir una duración extra de las actividades y capture la duración real que se encuentra en la tabla 4 2.

PARA ACTUALIZAR CON información real.

1 - Seleccione la vista de entrada de actividades

(VIEW-TASK ENTRY)

2.- T ABLE-TRACKING

- 3.- Seleccione la actividad que desea actualizar su duración en la lista
- 4- Coloquese en el campo ACTUAL DURATION
- 5 Teclee la información real
- 6 Acepte la información.

Actividad Duracion Actual

11 6d

12 5d.

13 4d.

14.5d

tabla 4.2

Observe como los campos de actual finish y actual start se modifican deacuerdo a la duración de las tareas. Si usted modifica las fechas de Actual Finish y Actual Start, la duración actual se modificará automáticamente

A estas actividades se pueden definir un proceritaje de avance. Utilizando los pasos de Actualizando porcentajes y con la ayuda de la tabla 4 3 modifique los porcentajes de avance de las siguinetes tareas.

ID% ce Avance.

11 25%

12 70%

13 60%

14 JO%

tabla 4.3

Observe como las actividades que eran predecesores de las actividades descritas en la tabla ya tienen un porcentaje de terminación, es decir, del 100%

Existen tareas que empiezan y terminan según lo programado es decir no tuvieron cambios de inicio, conslusión o duración Para estos casos existe una manera de actualizar todas estas tareas para que el propio Project considere finalizadas o en progreso las actividades que permanecen sin cambio alguno

PARA ACTUALIZAR LAS ACTIVIDADES QUE NO TIENEN CAMBIOS EN SU INFORMACION.

- 1 Seleccione OPTIONS-SET ACTUAL.
- 2 Digite en el campo UPDA TE AS OF la fecha hasta donde quiere actualizar sus tareas
- 3 Seleccione ALL TASKS
- 4 Presione OK

## ACTUALIZACION DE HORAS DE TRABAJO.

Además de las actividades, las horas de trabajo pueden ser actualizadas en caso de que las horas de trabajo hayan aumentado o disminuido según el desarollo del proyecto. Usted al modificar la duración de las actividades las horas de trabajo se actualizan automáticamente. En caso de que las actividades no cambien en su duración, pero los recursos tienen que trabajar más horas para finalizar en la fecha determinada utilice estos pasos:

PARA ACTUALIZAR HORAS DE TRABAJO.

1- Si usa la forma de actividades elija FORMAT-RESOURCE WORK

2 - Si usa la forma de recursos elija FORMAT-WORK.

3 - Modifique el total de horas asignadas a ese recurso para la actividad en el campo ACTUAL WORK para indicar las horas trabajadas hasta el momento. En caso de que las horas de trabajo se hayan incrementado modifique el campo REMAINING WORK para cada uno de los recursos asignados a esa tarea.

#### ACTUALIZACION DEL COSTO.

El costo de los recursos puede ser actualizado en caso de que el costo haya aumentado o disminuido según el desarollo del proyecto.

# PARA ACTUALIZAR EL COSTO DEL RECURSO.

1 -Si usa la forma de actividades elija FORMAT -RESOURCE COST

2 -Si usa la forma de recursos elija FORMAT -COST

3 -Modifique el costo total actual a ese recurso para la actividad en el campo ACTUAL COST para indicar el costo actual del recurso hasta el momento.

4.3 COMPARANDO EL PROYECTO REAL CONTRA LO PLANEADO

Esta comparación es de gran importancia debido a que por medio de esta operación se pueden detectar actividades que estan causando problemas por no haberse hecho o bien por empezar tarde o bien la asignación de recursc·. esta fuera de presupuesto.

# PARA ENCONTRAR ACTIVIDADES NO HECHAS O RETRASADAS.

- 1.- Seleccione VIEW-DEFINE VIEWS
- 2.- Seleccione TRACKING GANTT.
- 3 Seleccione el boton SE T.
- 4 Seleccione la tabla de V ARIANCE O TRACKING a las barras de Gantt.
- S -Seleccione el filtro SLIPING o SHOULD START O OVERBUDGET

 $\mathcal{A}$ 

 $\Delta$ 

ŧ

# **5. IMPRESIONES E INFORMES.**

Project proporciona varias opciones de Informes· Las tablas. hojas y gráficas con las que trabajó en la creación y admmistración del proyecto y un formateador de Informes para diseñar los Informes que cumplan los requerimientos del usuario.

# 5.1 IMPRESION DE FORMAS, HOJAS Y GRAFICAS.

Al seleccionar una forma, hoja o gráfica, éstas se imprimirán tal y como aparecen en la pantalla Se puede seleccionar un filtro o una tabla para que muestre ciena información especifica que se requiera.

## Para seleccionar los campos que se van a imprimir en la tabla

Ver- Tabla:

## Para seleccionar un filtro

Herramientas - Filtro para: El filtro que desea poner al Informe

### Para ordenar la tabla

Herramientas - Ordenar

Despues de haber definido la vista como la quiere imprimir seleccione

 $\mathcal{L}$ Archivo - Imprimir.

# 5.2 IMPRESION Y EDICION DE INFORMES.

Project tiene 6 tipos diferentes de Informes que se explicarán más adelante, mismos que usted puede modificar en cuanto a formato se refiere. Además tiene la opción de que el propio usuario defina su Informe según la información que se requiera.

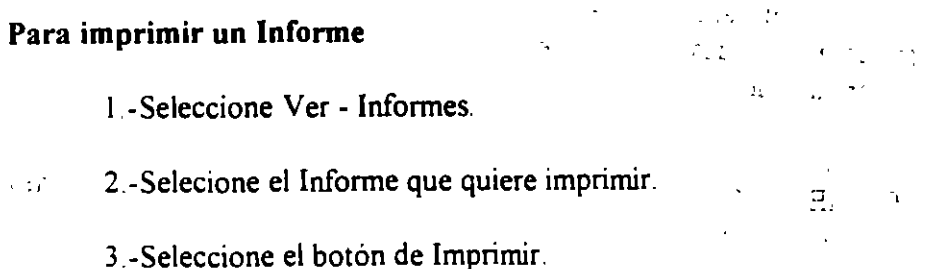

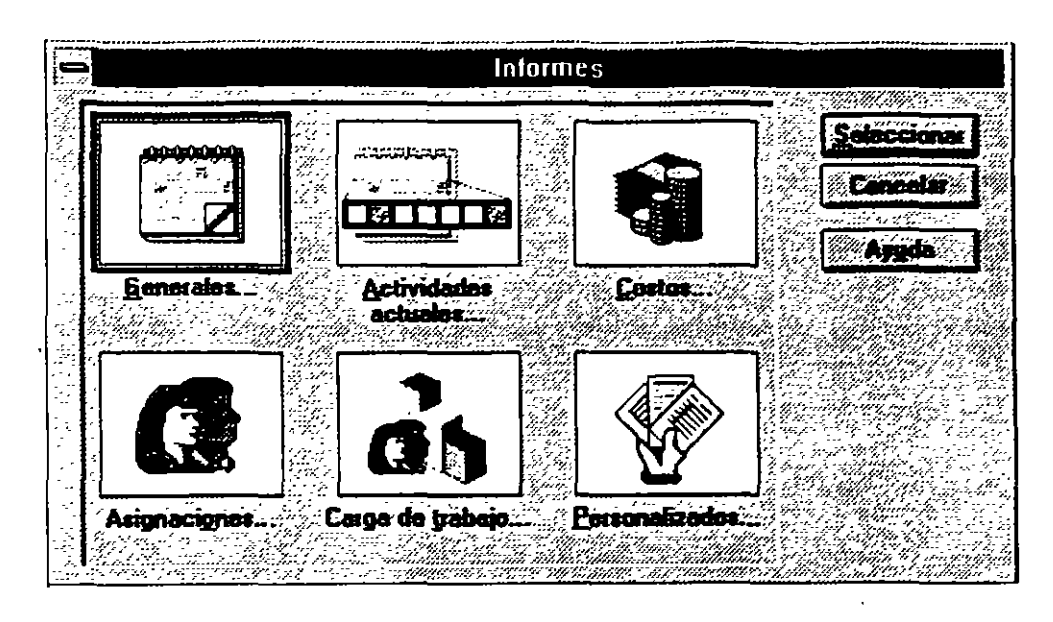

Los Informes existentes, como se mencionó anteriormente,. pueden ser modificados en su estructura.

### **Para editar un informe existente**

l.-Seleccione Ver- Informes.

2.-Seleccione el ícono Personalizados.

3.-Elija el informe que desee editar

4 -Oprima el botón de Editar.

#### 5.3 TIPOS DE INFORMES. '

f','fORMES GENERALES. Este Informe contiene toda la informacion detallada acerca de las actividades de un proyecto.

rNFORME DE ACTIVIDADES ACTUALES. Muestra información general y detallada de las actividades actuales del proyecto mostrando entre otra información el avance total por cada actividad.

rNFORME DE COSTOS. Informa acerca de las costos de las actividades que se desarrollan en determinado lapso de tiempo.

INFORME DE ASIGNACIONES. Informa acerca de los recursos que se utilizan en determinado lapso de tiempo para cada tarea.

rNFORME DE CARGA DE TRABAJO Presenta la información acerca de como se distnbuyo el tiempo de utilización de los recursos destinados para cada actividad

INFORMES PERSONALIZADOS Esta opción brinda la posibilidad de elegir la información que se desea presentar en el informe. de modo que se genere un intorrme personalizado con las caracteristicas adecuadas a cada requerimiento de información

#### 5.4 OPERACIONES CON INFORMES.

#### **Para modificar un informe**

l -Edite el Informe de Tareas en curso.

2 -En el campo Nombre puede insenar otro nombre para el Informe.

J.-Para modificar la tabla en uso utilice el campo Tabla.

4 -Para modificar el filtro en uso utilice el campo Filtro.

5.-Para modificar el tipo de Font y estilo seleccione el botón Texto.

6 -Para modtticar el orden de las tareas seleccione el folder Ordenar y escriba los criterios de ordenamiento.

 $\mathcal{E}_{\mathbf{S}}$  .

7 -Pc"1 incluir información detallada de las actividades seleccione los el folder Detailes  $\frac{1}{2}$ ;  $\frac{1}{2}$ ;  $\frac{1}{2}$ 

8.-Para colocar una linea para separar tareas individuales Bandas de grises

9.-Seleccione Aceptar

10.-Seleccione Preliminar y después Imprimir.

#### **Para piar un informe**

En caso de que usted quiera conservar el formato de ese Informe y además basarse en ese Informe para modificar el formato usted puede copiar ese Informe con un nombre Y sobre este hacer los cambios que usted elija.

l -Seleccione Ver - Informes

 $\ldots$  .

2 -Seleccione Personalizados.

3 -Seleccione el botón Copiar.

4 -Teclee el nombre para su Informe

5 -Haga los cambios que usted requiera.

6. -Elija el botón Aceptar.

7 -Para imprimirlo seleccione el botón Preliminar y después Imprimir.

## **Para crear un informe**

 $\label{eq:2.1} \mathcal{L} = \mathcal{L} \left( \mathcal{L} \right) \left( \mathcal{L} \right) = \mathcal{L} \left( \mathcal{L} \right) \left( \mathcal{L} \right) = \mathcal{L} \left( \mathcal{L} \right) \mathcal{L} \left( \mathcal{L} \right)$ 

 $\mathcal{F}(\mathcal{D})$  , where  $\mathcal{F}(\mathcal{D})$  is a set of  $\mathcal{F}(\mathcal{D})$ 

 $\ddot{\phantom{a}}$ 

٩.

1 -Seleccione Ver- Informes  $\mathcal{L}$ :  $\mathcal{L}$  $\hat{\mathbf{v}}_{\mathrm{obs}}$ 2. -Seleccione Personalizados. 3 -Seleccione el botón Nuevo. 4.-Seleccione el tipo de Informé que quiere crear.

5 ·-Seleccione las opciones que réquiera su Informe

6.-Eiija el botón Aceptar.  $\gamma$   $\epsilon$   $\epsilon$   $\mu$   $\epsilon$ Ź.

 $\alpha = 1.5$  ,  $\alpha$ 

a sa shi ne na ne

 $\sim 200$ 

 $\sim 10^7$ 

 $\mathbb{R}^2$ 

7.-Para imprimirlo seleccione el botón Preliminar y después Imprimir.

·,

 $\mathcal{P}^{\mathcal{C}} \neq \mathcal{C}$ 

 $\mathcal{L}$ 

 $\mathbb{R}^2$ 

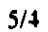

 $\mathcal{L}(\mathcal{F})$  .